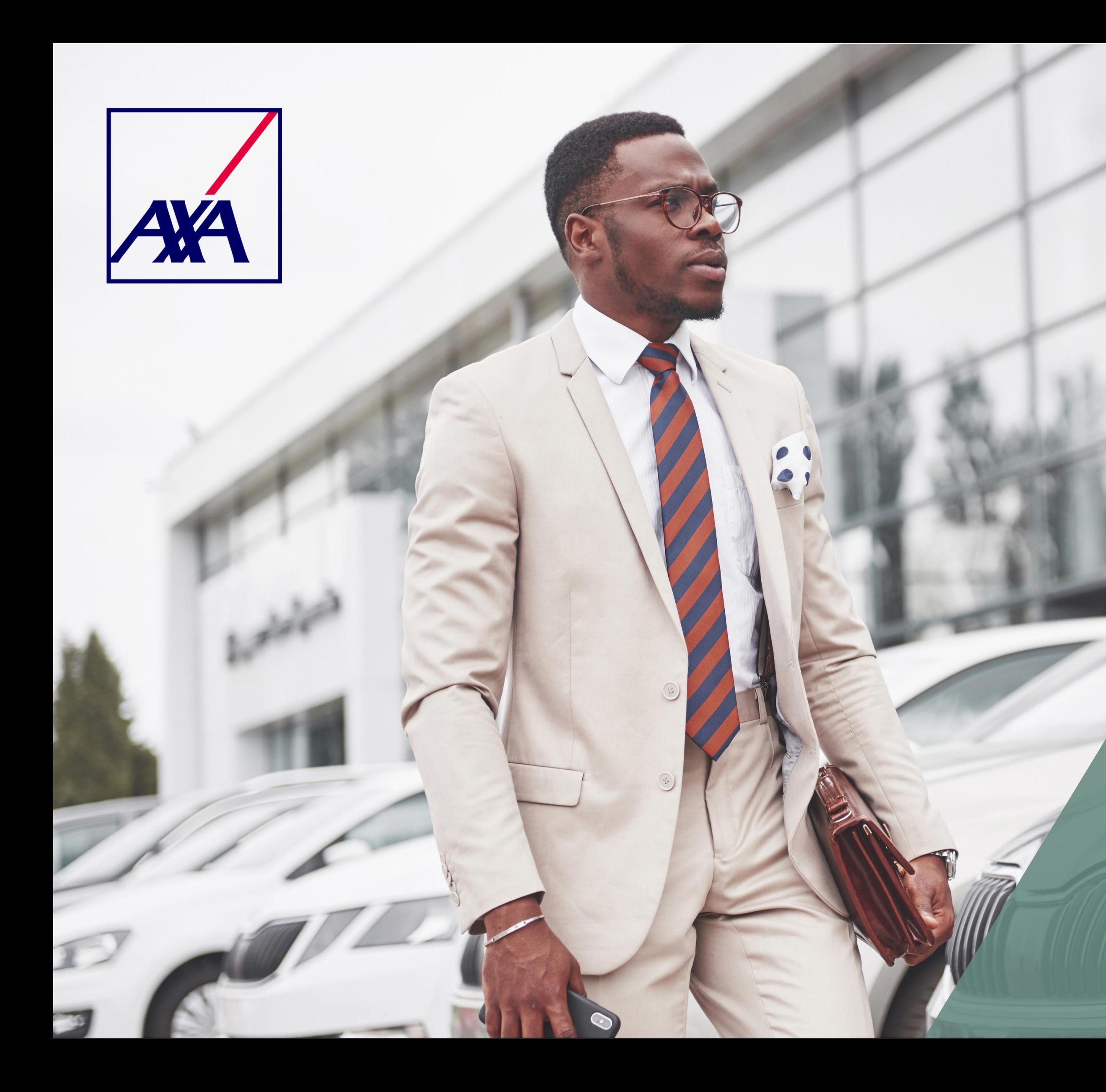

Março/2023

## **Auto Frota Flex Tutorial**

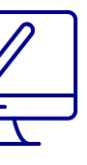

### **Auto Frota Flex**

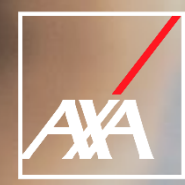

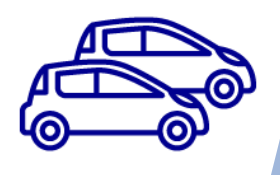

### **O Produto**

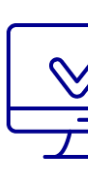

Destinado a **veículos de empresas, seus donos e sócios**, o Auto Frotas Flex tem como objetivo cobrir a partir de 3 veículos que tenham utilização para **fins comerciais**.

Algumas possibilidades de cotações são disponibilizadas: pelo tipo de atendimento de sinistro, utilização de peças, tipo de contração de serviços, como vidros, assistência 24 horas e carro reserva.

Seremos a primeira Cia a ter serviços por apólice e não somente por item, permitindo a adequação da apólice à necessidade do cliente.

### **Onde e como realizar a cotação?**

O produto possui um sistema de cotação e emissão digital, através do Portal do Corretor. Siga o passo a passo abaixo para acessar:

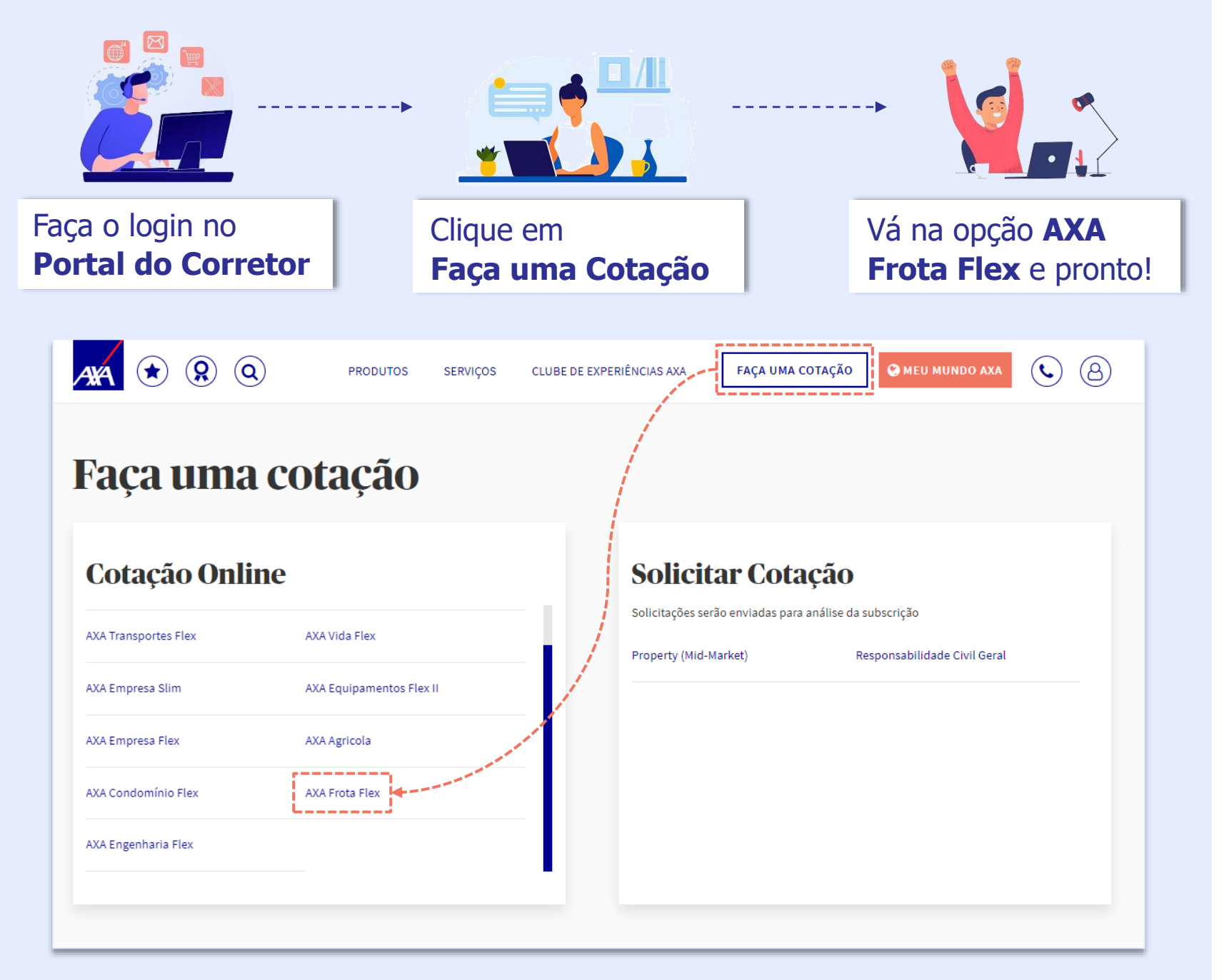

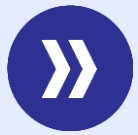

**Verifique nas próximas páginas como manusear a ferramenta de cotação do Auto Frota Flex!**

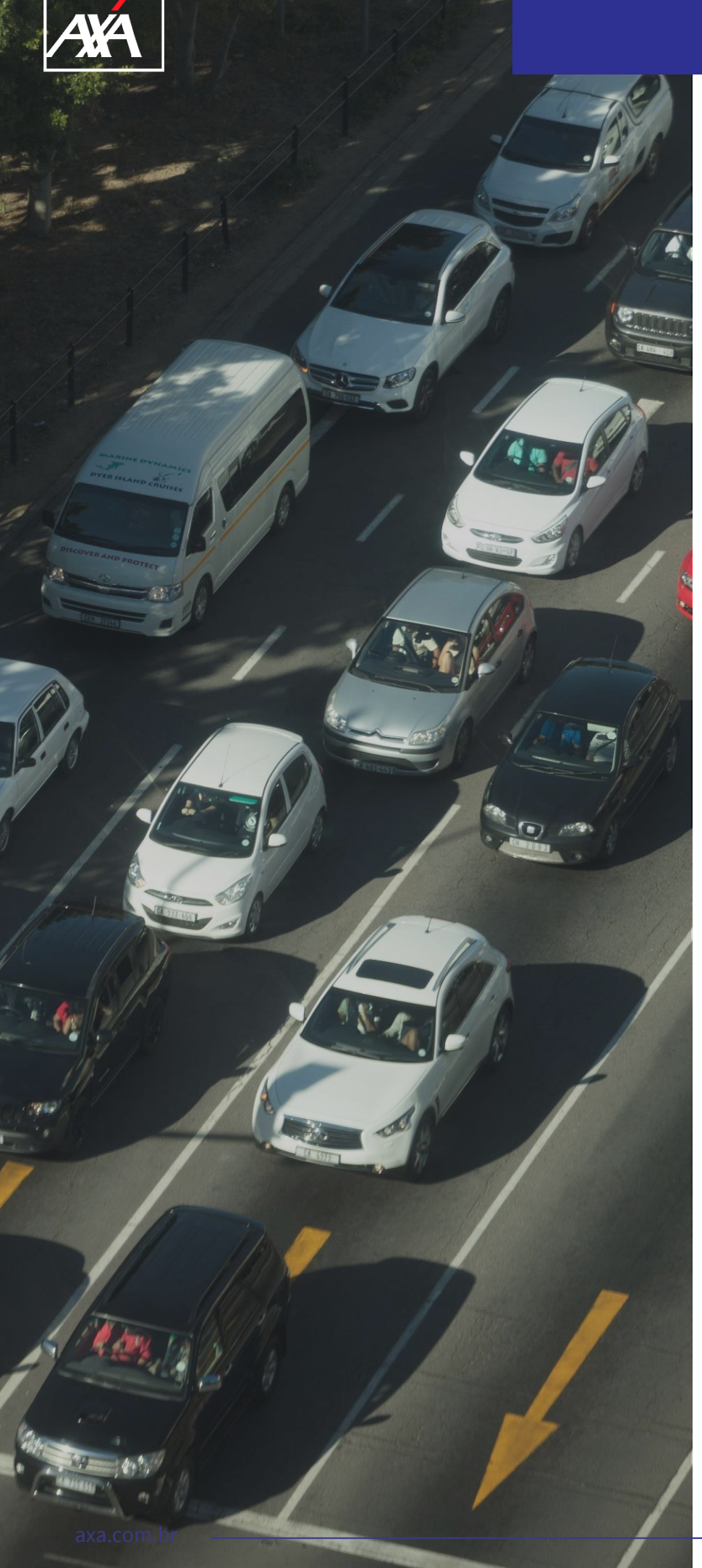

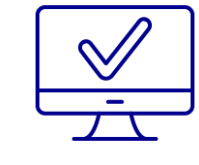

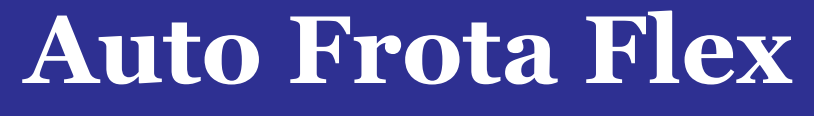

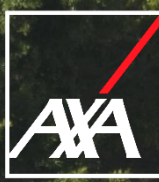

### **Como liberar o cotador para os usuários vendedores da sua corretora?**

Usuários vendedores são perfis de acesso ao Portal do Corretor associados ao usuário principal da corretora. O usuário principal gerencia e define o que cada vendedor irá acessar ao escolher o tipo de perfil.

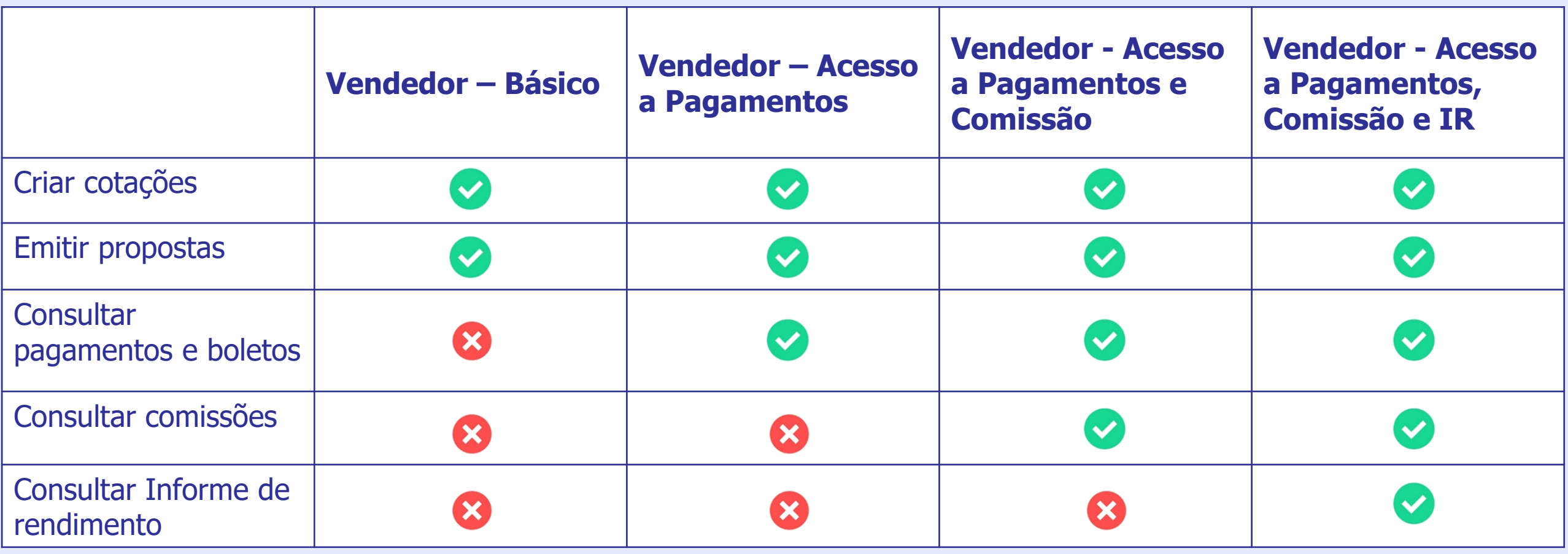

### **Tipos de perfil Vendedor:**

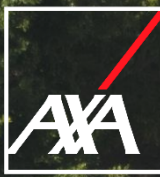

axa.com.br

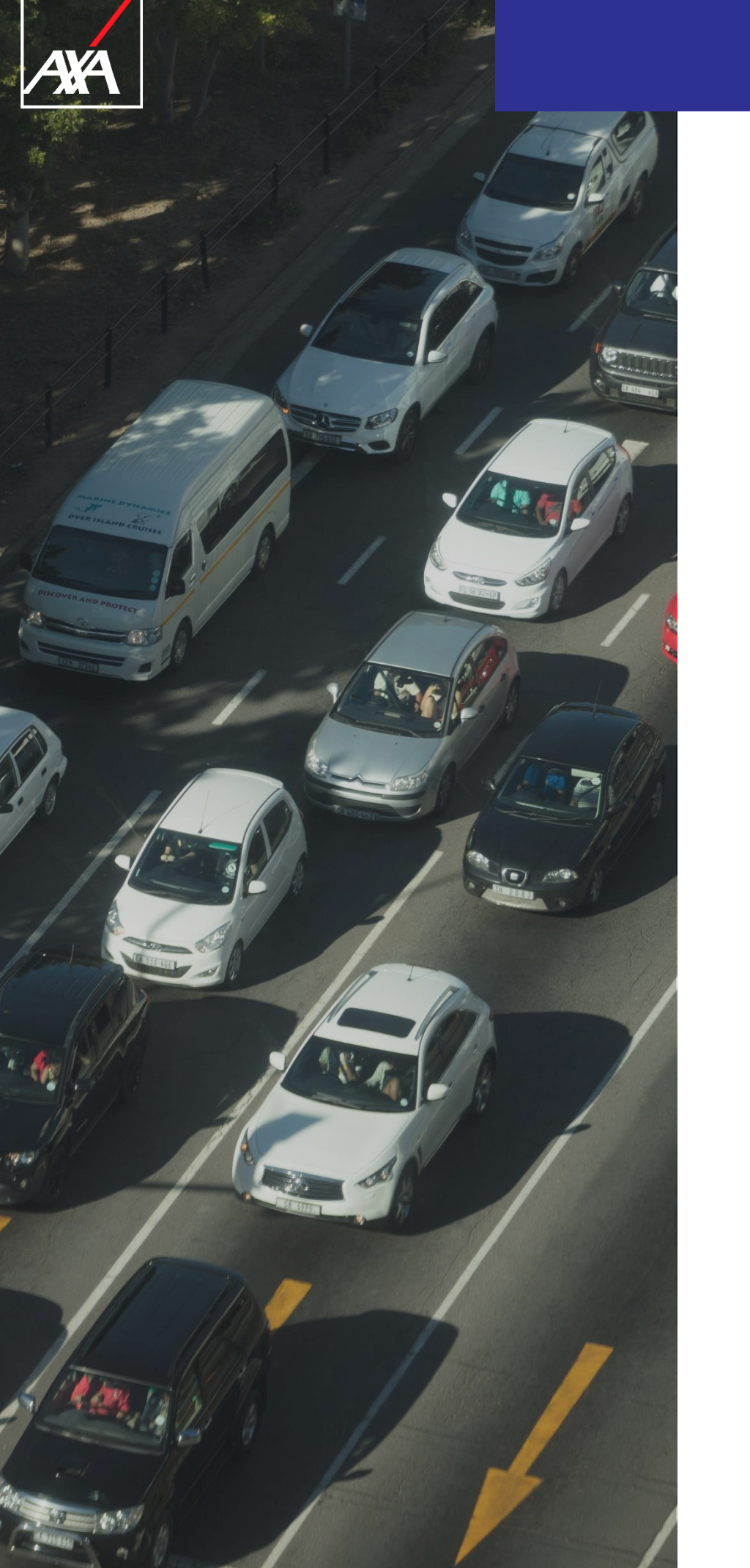

 $\overline{\overline{\phantom{0}}\phantom{0}}$ 

# **Auto Frota Flex**

### **Como liberar o cotador para os usuários vendedores da sua corretora?**

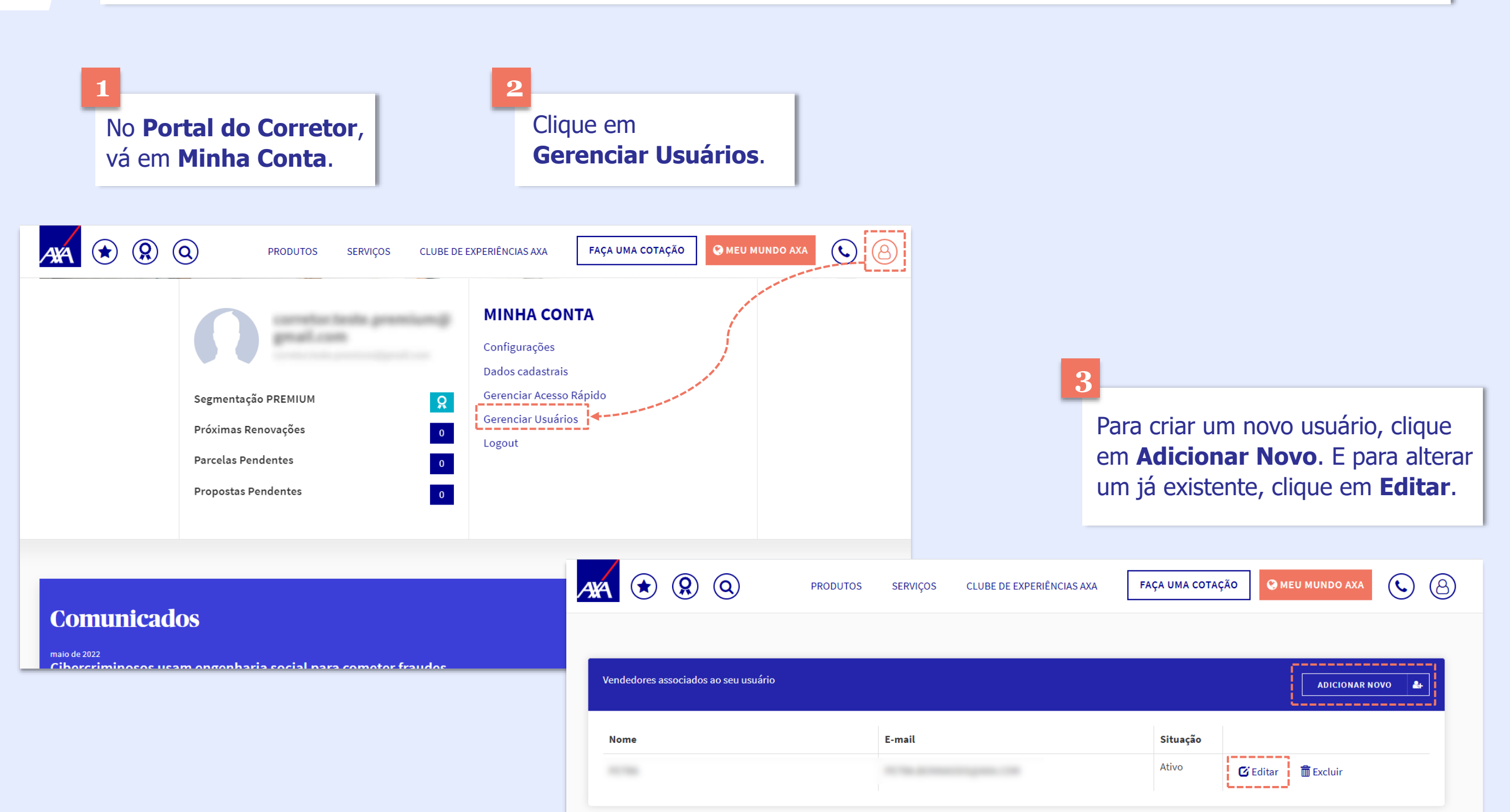

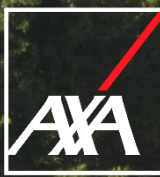

axa.com.br

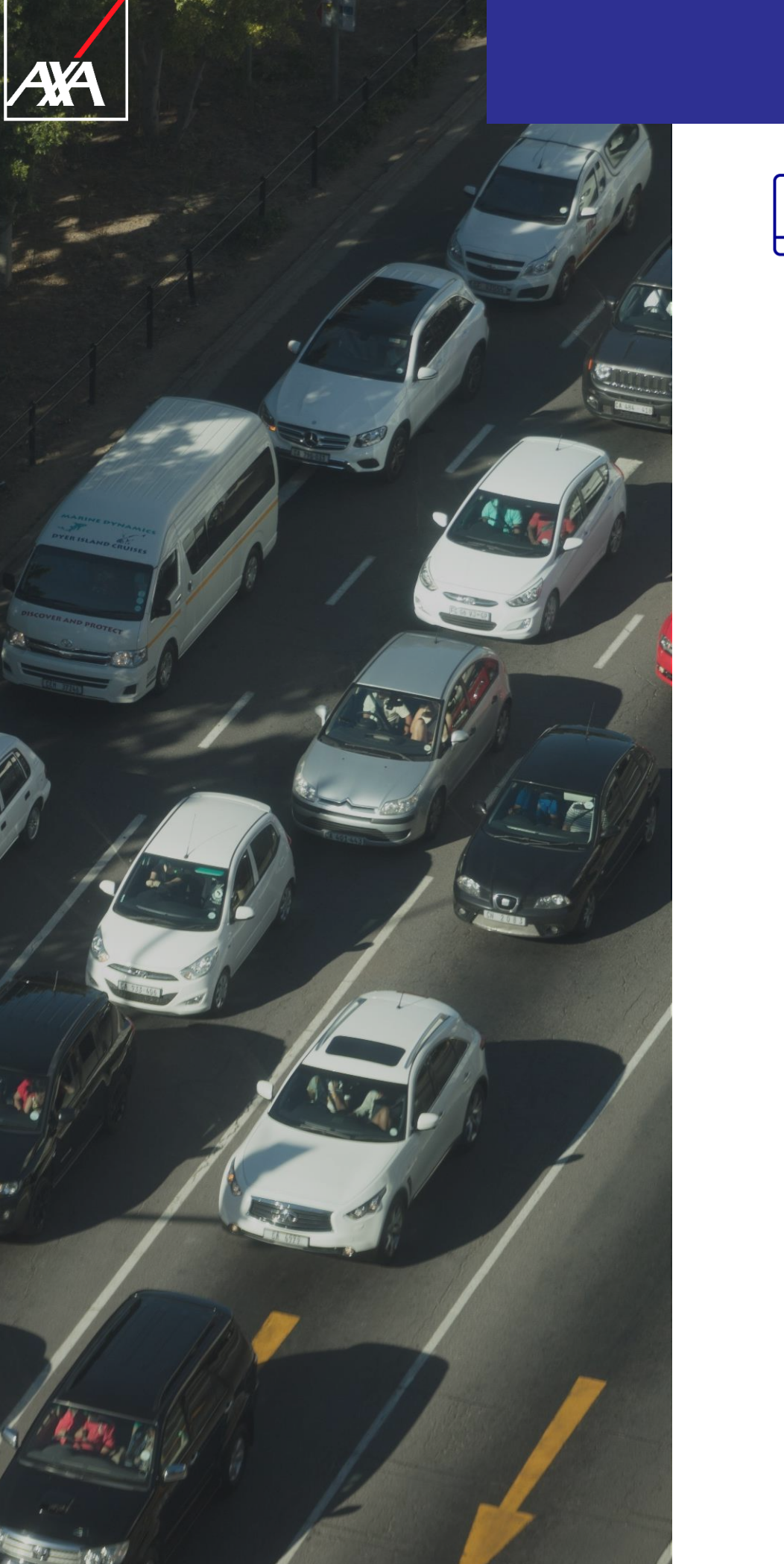

### **Auto Frota Flex**

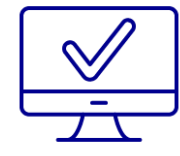

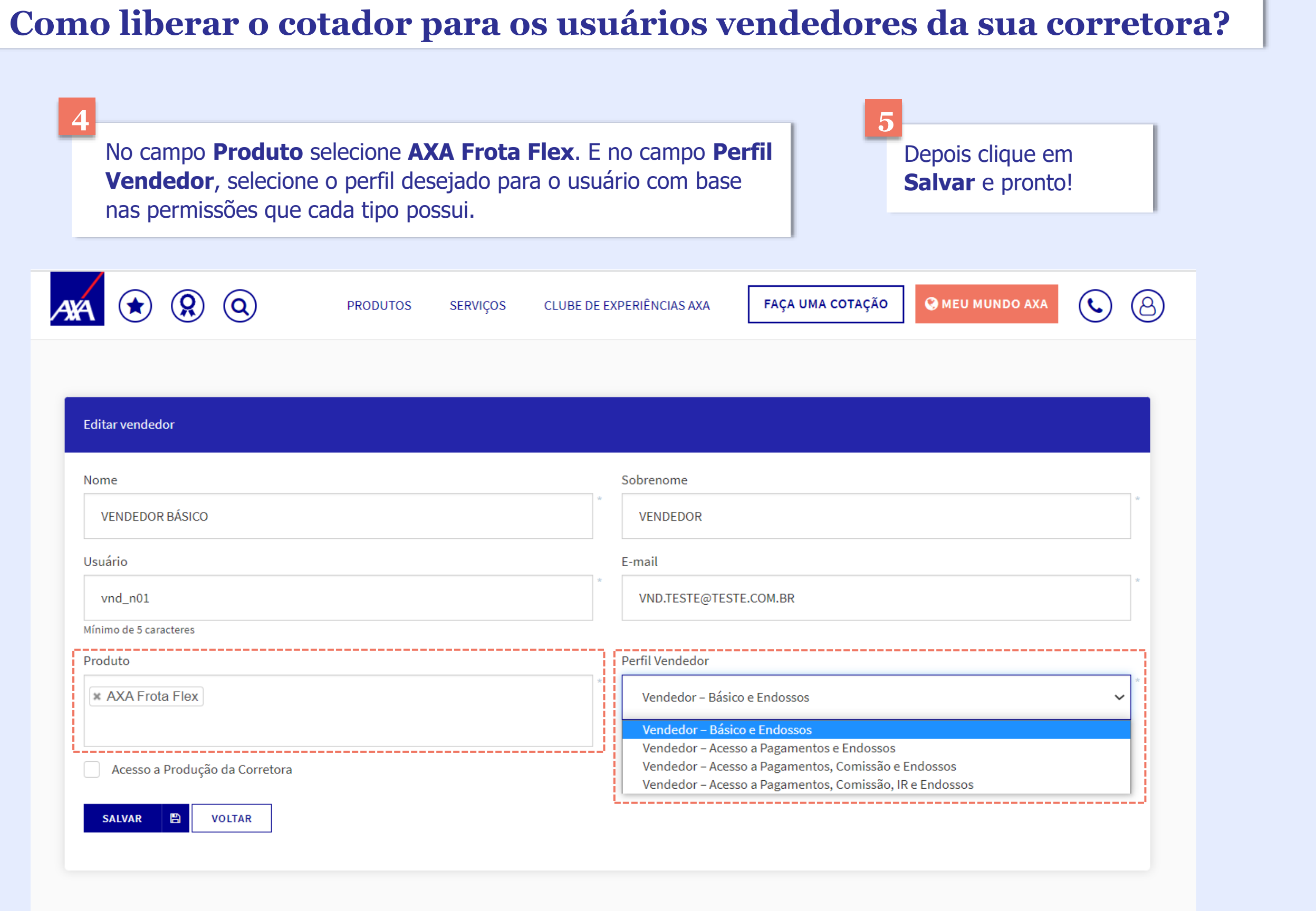

No campo **Produto** selecione **AXA Frota Flex**. E no campo **Perfil Vendedor**, selecione o perfil desejado para o usuário com base nas permissões que cada tipo possui.

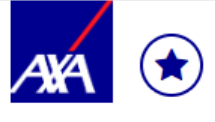

**4**

 $\circledR$   $\circledR$ **PRODUTOS** 

**SERVIÇOS** 

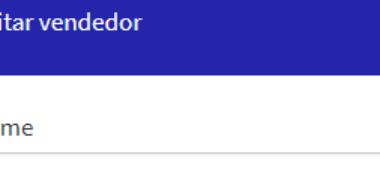

**VENDEDOR BÁSICO** 

Usuário

vnd\_n01

Mínimo de 5 caracteres

Produto

\* AXA Frota Flex

Acesso a Produção da Corretora

**VOLTAR** SALVAR 图

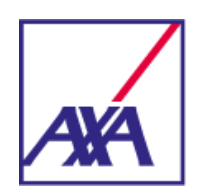

### **1 CNPJ do Proponente**

Primeiramente é necessário digitar o CNPJ, onde os dados do proponente são carregados de forma automática.

### **2 Órgão Público Isento de IOF**

Neste campo, deve-se escolher entre SIM ou NÃO. Caso a empresa seja isenta de IOF deverá ser escolhida a opção SIM. Nestas situações a cotação não terá preço na ponta, sendo necessário o envio para análise da Cia.

### **3 Início e Fim de Vigência**

Campo para preenchimento da data de inicio de vigência, onde o sistema trará automaticamente a data corrente, mas será possível alterar para uma data futura de **até 60 dias**. Não irá permitir data retroativa.

A data fim de vigência será preenchida automaticamente para 365 dias depois da data informada no início de vigência.

### **4 Corretor Detentor da Conta**

O corretor detentor da conta deverá marcar a opção "Sou corretor detentor desta conta".

### **5 Propriedade dos Veículos**

Quadro importante informativo indicando as condições de aceitação com relação a propriedade dos veículos. O usuário deve analisar esse ponto com atenção e verificar se existem tipos de propriedade que não são aceitas nesse produto, podendo acarretar perda de cobertura.

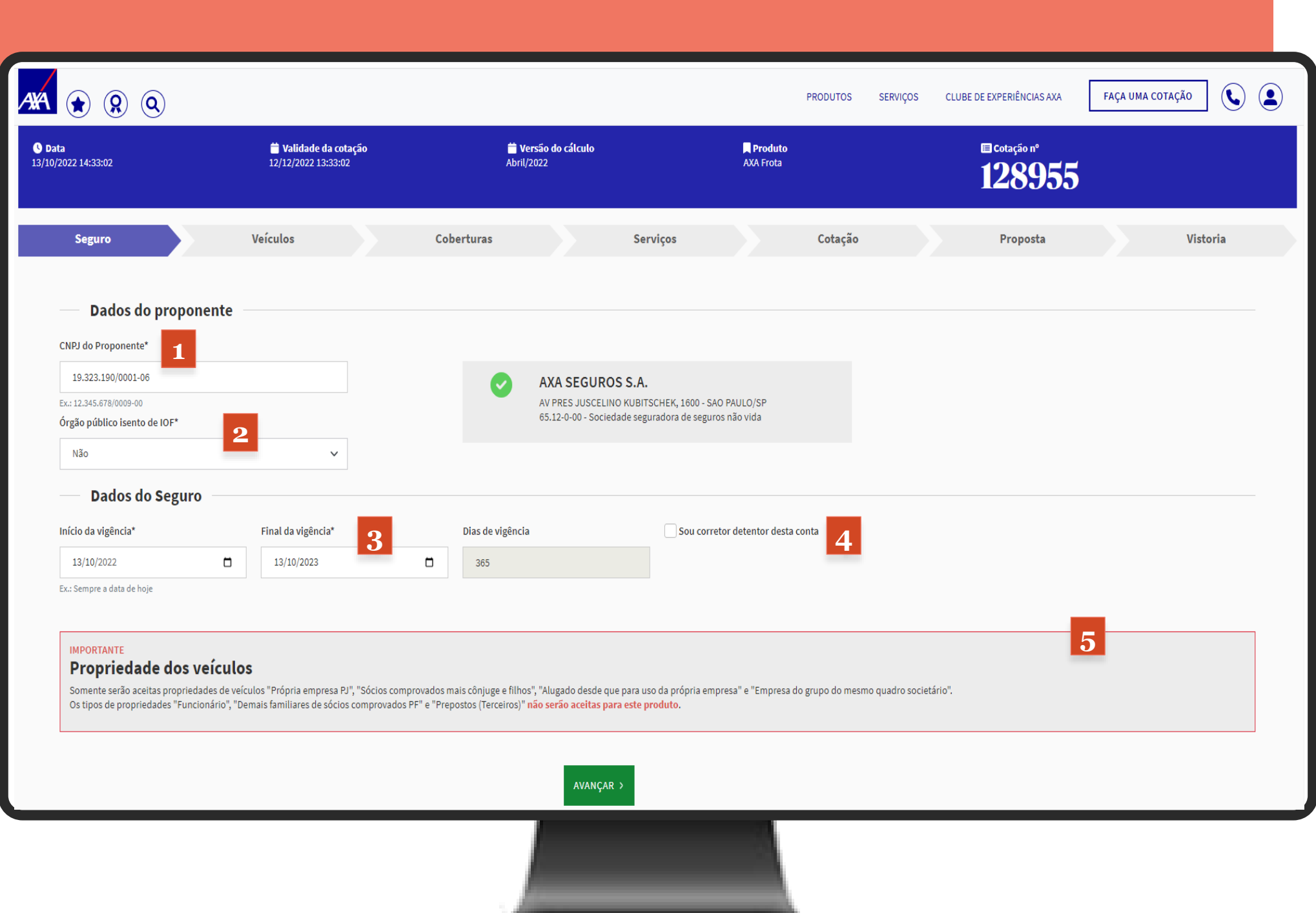

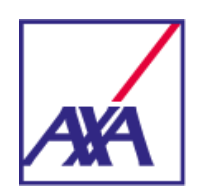

### **Veículos**

### **1 Importar Arquivo e Baixar Arquivo**

Opções que permitem importar um arquivo de itens e baixar um arquivo padrão para preenchimento.

### **2 Placa**

Ao preencher a placa do veículo, o sistema fará a validação do modelo e irá preencher automaticamente. Caso a placa informada esteja errada, o próprio campo informará.

### **3 Chassi**

Ao preencher o chassi do veículo, o sistema fará a validação do modelo e irá preencher automaticamente. Caso o chassi informado esteja errado, o próprio campo informará.

### **4 Marca, Modelo e Ano**

Caso não possua a informação da placa ou chassi, é possível utilizar esses campos para selecionar a marca do veículo, modelo e o Ano/modelo.

### **0 KM 5**

Campo para informar se o veículo é 0km.

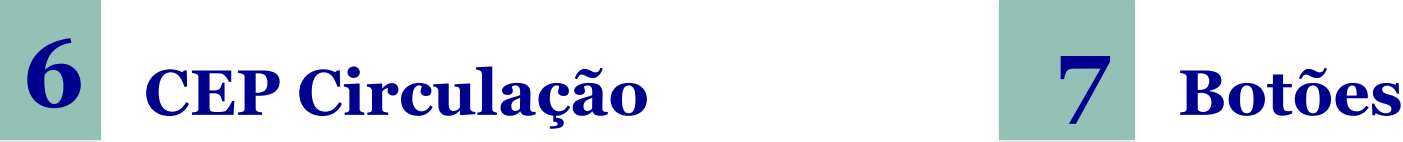

Para preenchimento do CEP da cidade de maior circulação do veículo.

Permitem duplicar um item já preenchido, podendo escolher a quantidade de vezes a ser duplicado, e incluir linhas em branco para preenchimento individual.

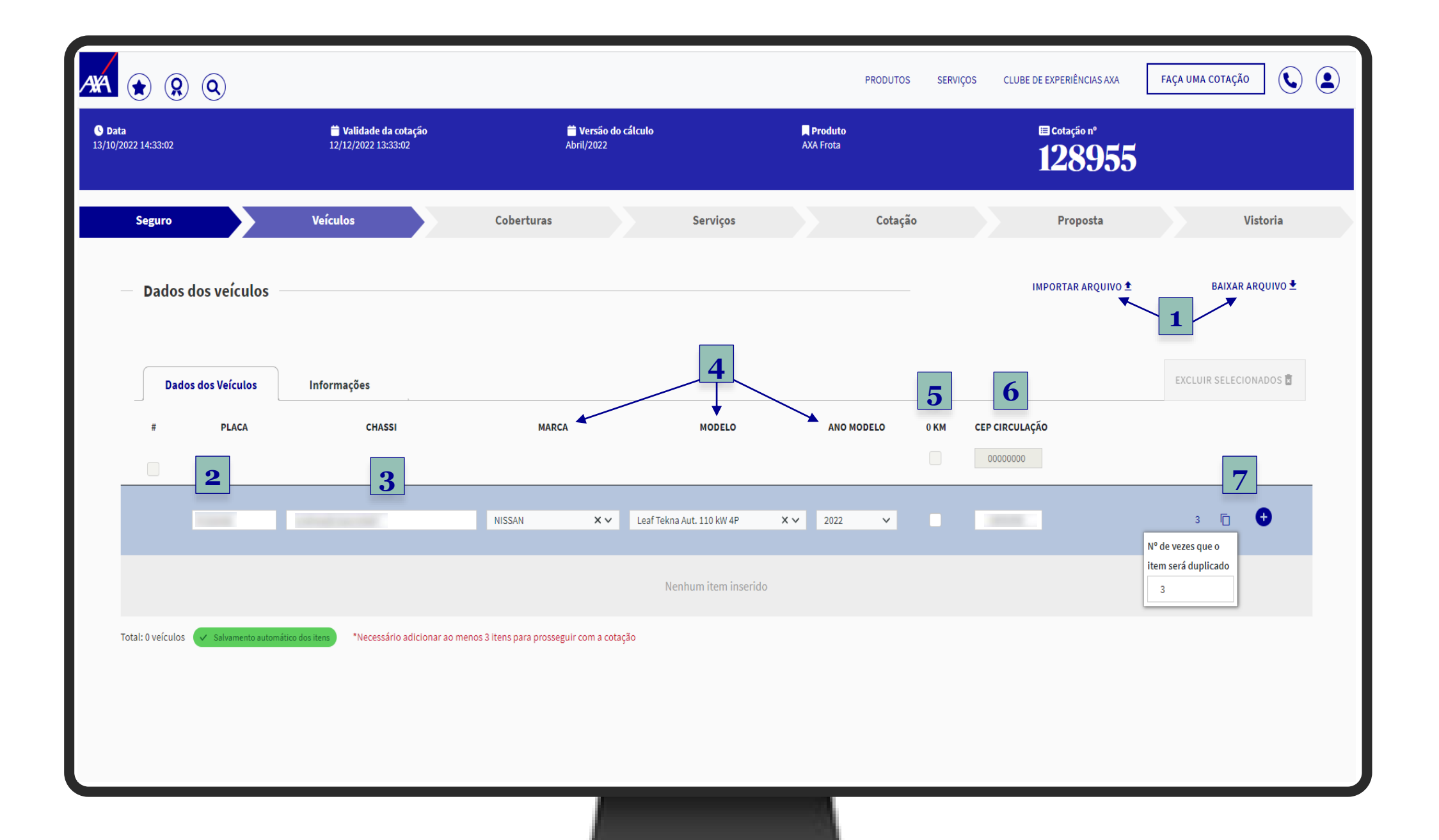

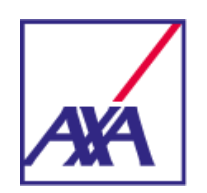

### **Veículos**

### **8 Lista de Itens**

Após fazer a inclusão dos itens o sistema fará o enquadramento automático. Será exibida uma lista, permitindo realizar a conferencia dos veículos.

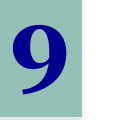

### **9 CEP**

Será possível incluir um CEP e aplicar para todos os itens ou digitar um número diferente entre eles, se necessário.

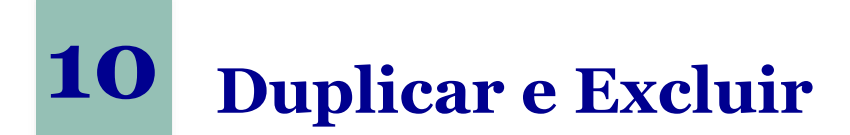

Permite que um veículo específico seja duplicado ou excluído, e ainda excluir vários itens de uma única vez. **<sup>8</sup>**

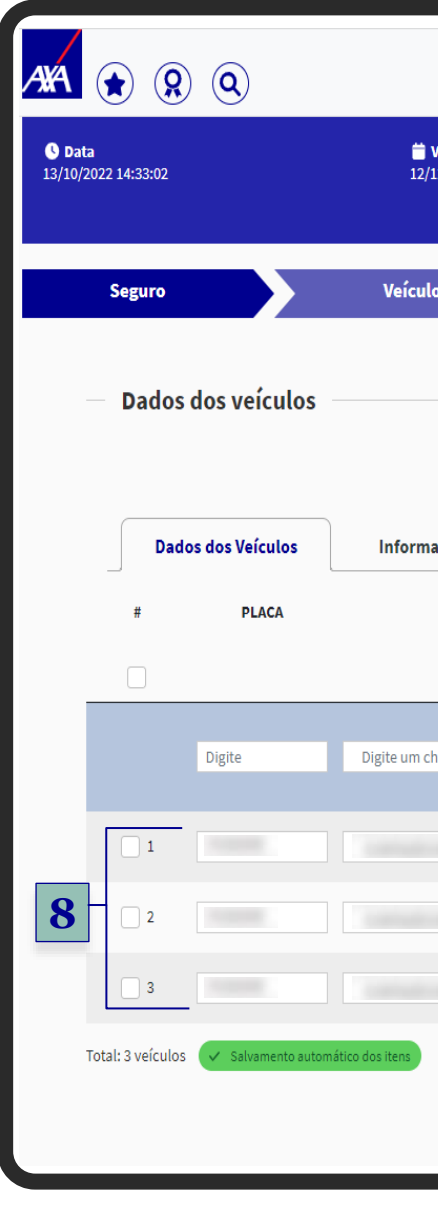

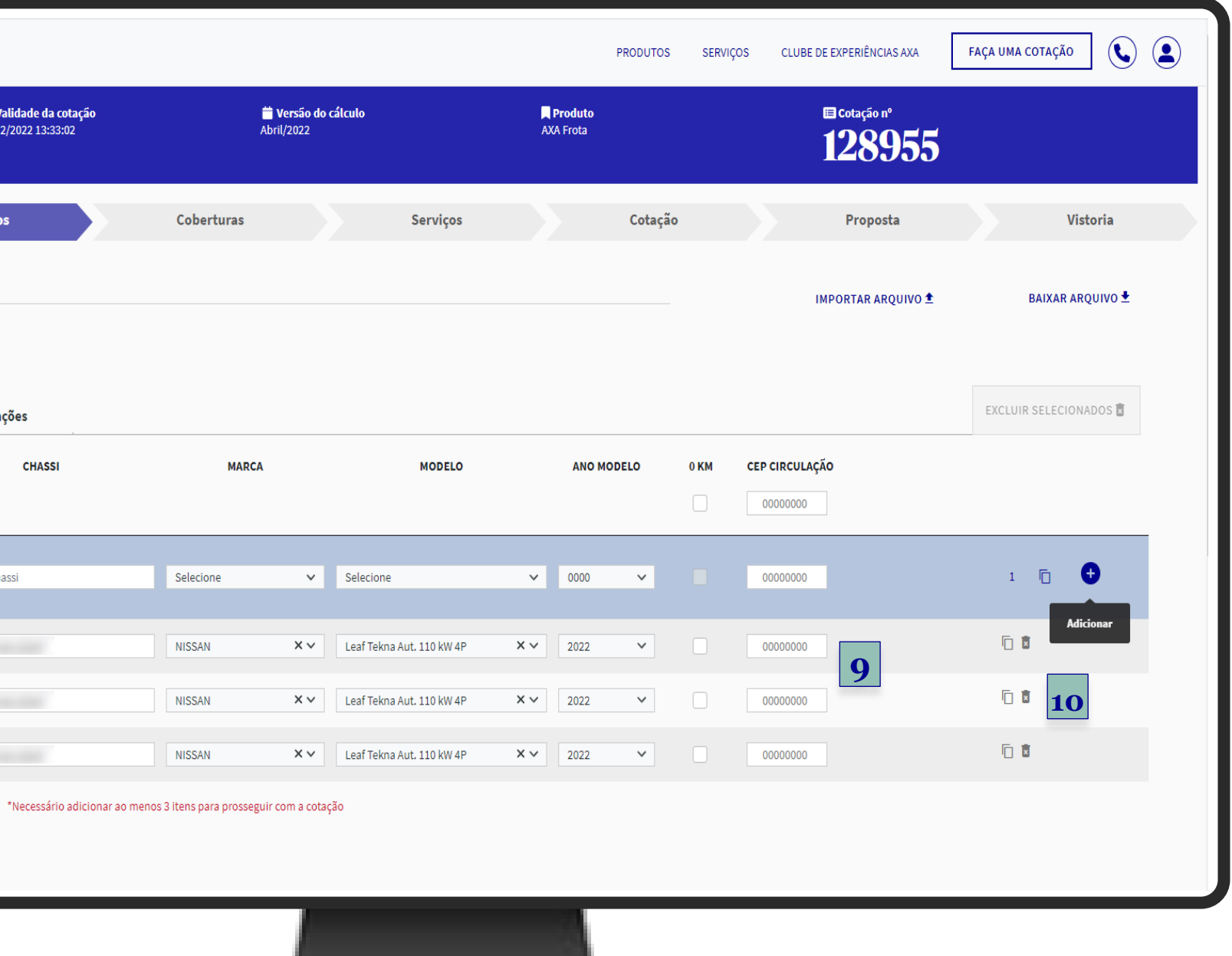

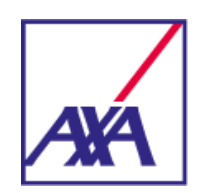

### **Veículos**

### **11 Importar Arquivo**

Deve-se utilizar o arquivo padrão em Excel para upload dos itens. Será necessário respeitar a formatação da planilha e incluir as placas e/ou chassis dos veículos.

Após selecionar o arquivo, o sistema fará o upload e, em seguida, aparecerá um "loading" informando o progresso da execução. Ao término do processamento, os itens serão preenchidos automaticamente. Também é possível incluir o CEP dos itens e as respectivas classes de bônus.

Realizado o enquadramento dos itens, onde estarão todos preenchidos, caso o sistema identifique algum item que possua mais de um código FIPE, será informado e será possível escolher dentre as FIPE's existentes a que melhor lhe atende.

Alguns veículos podem não ser enquadrados de forma automática, desta forma, será permitido selecionar o item de forma manual ou até mesmo escolher um item similar caso o veículo seja 0km e não possua o modelo em nossa tabela.

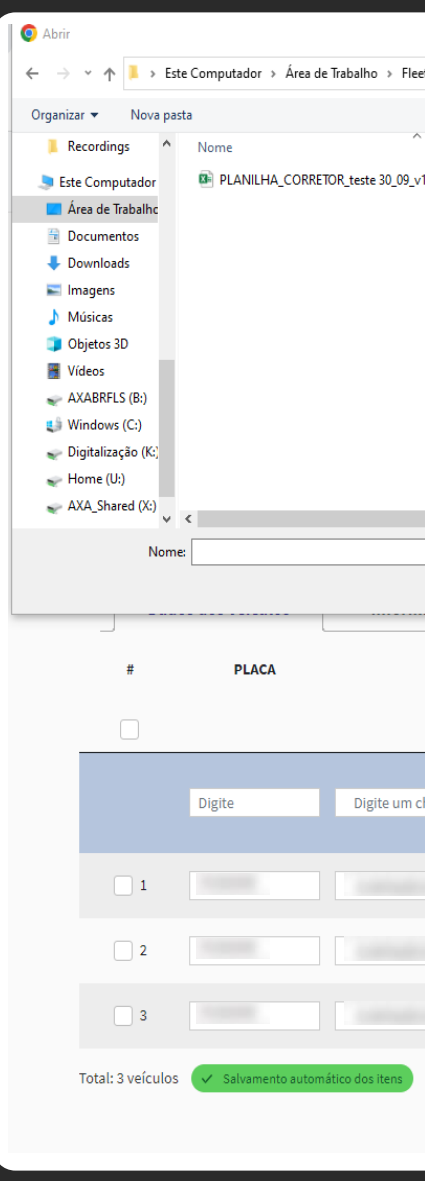

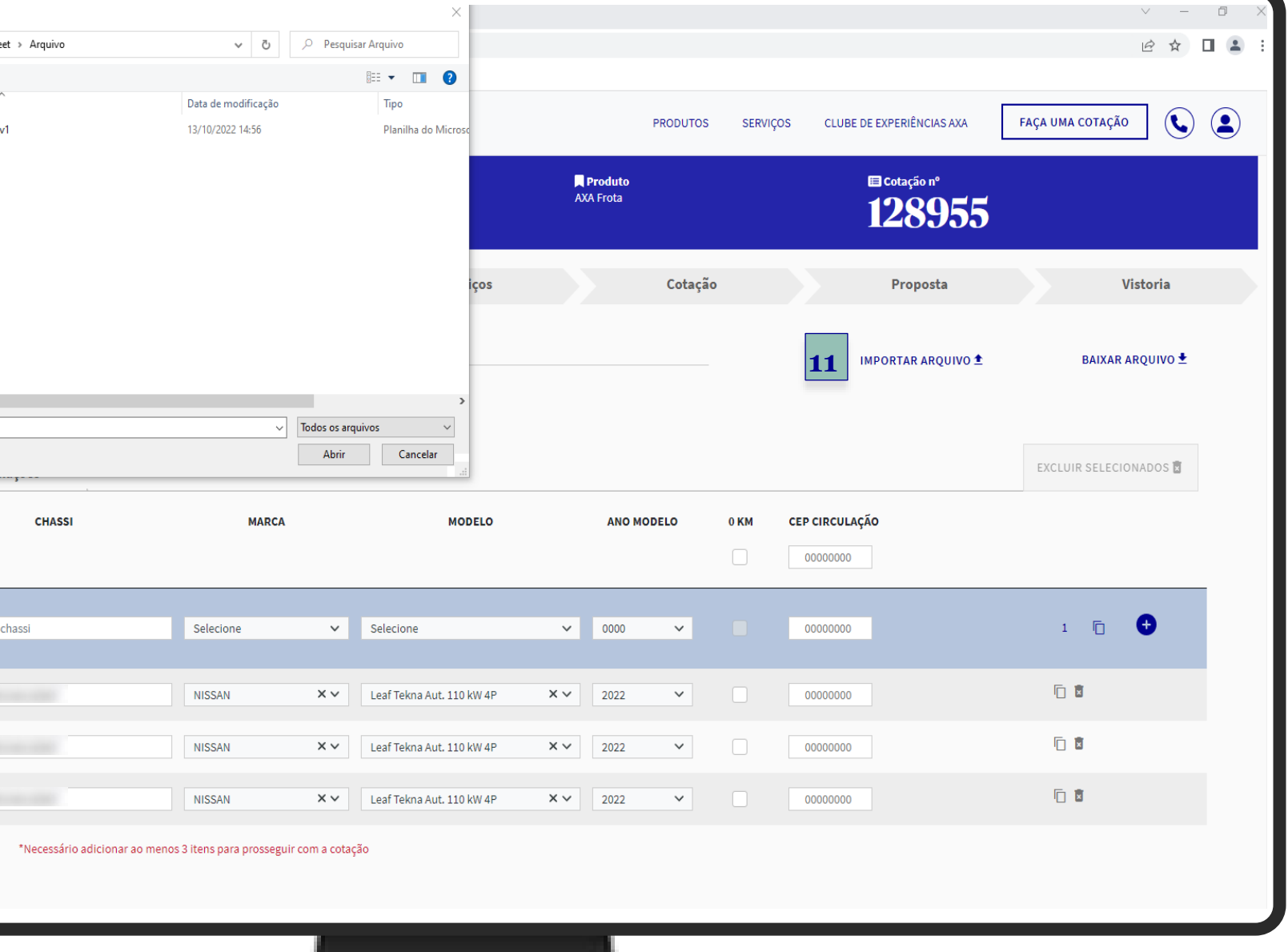

### **12 Chassi Remarcado**

Informação que deverá ser selecionada caso o veículo possua chassi remarcado.

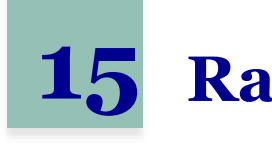

### **13 Isenção Fiscal**

Informação que deverá ser selecionada caso o veículo possua isenção fiscal e/ou seja PCD.

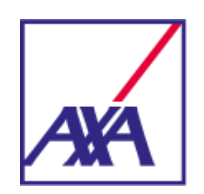

### **Veículos**

### **14 Informações e Tipo de Uso**

É necessário informar o tipo de uso de cada veículo, onde poderá ser feita a escolha e aplicar para todos, ou preencher item à item.

Neste campo existem atividades aceitas, sob consulta e aprovadas pela Cia. Caso haja a recusa de determinada atividade, a informação será dada no próprio campo.

Após o preenchimento é possível avançar para a próxima etapa.

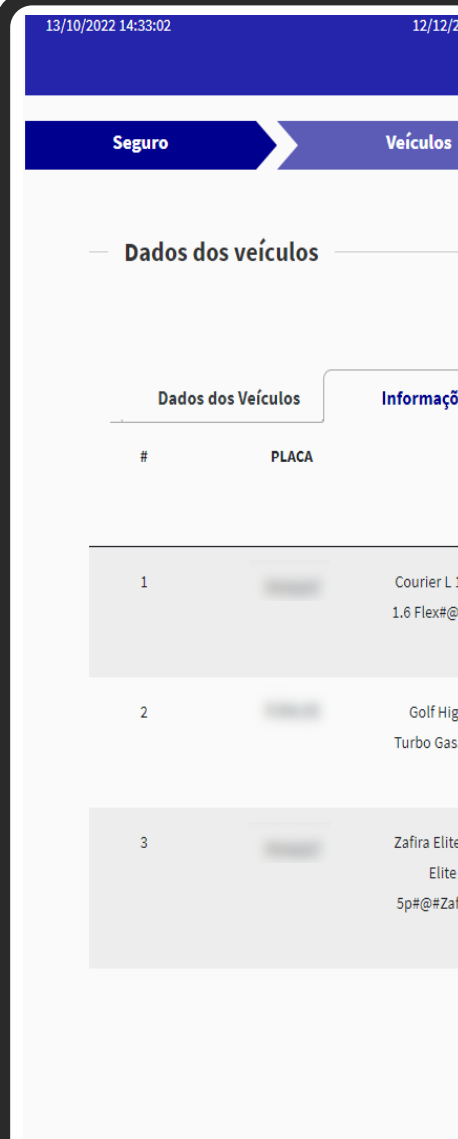

### **15 Rastreador**

Informação que deverá ser selecionada caso o veículo possua rastreador instalado.

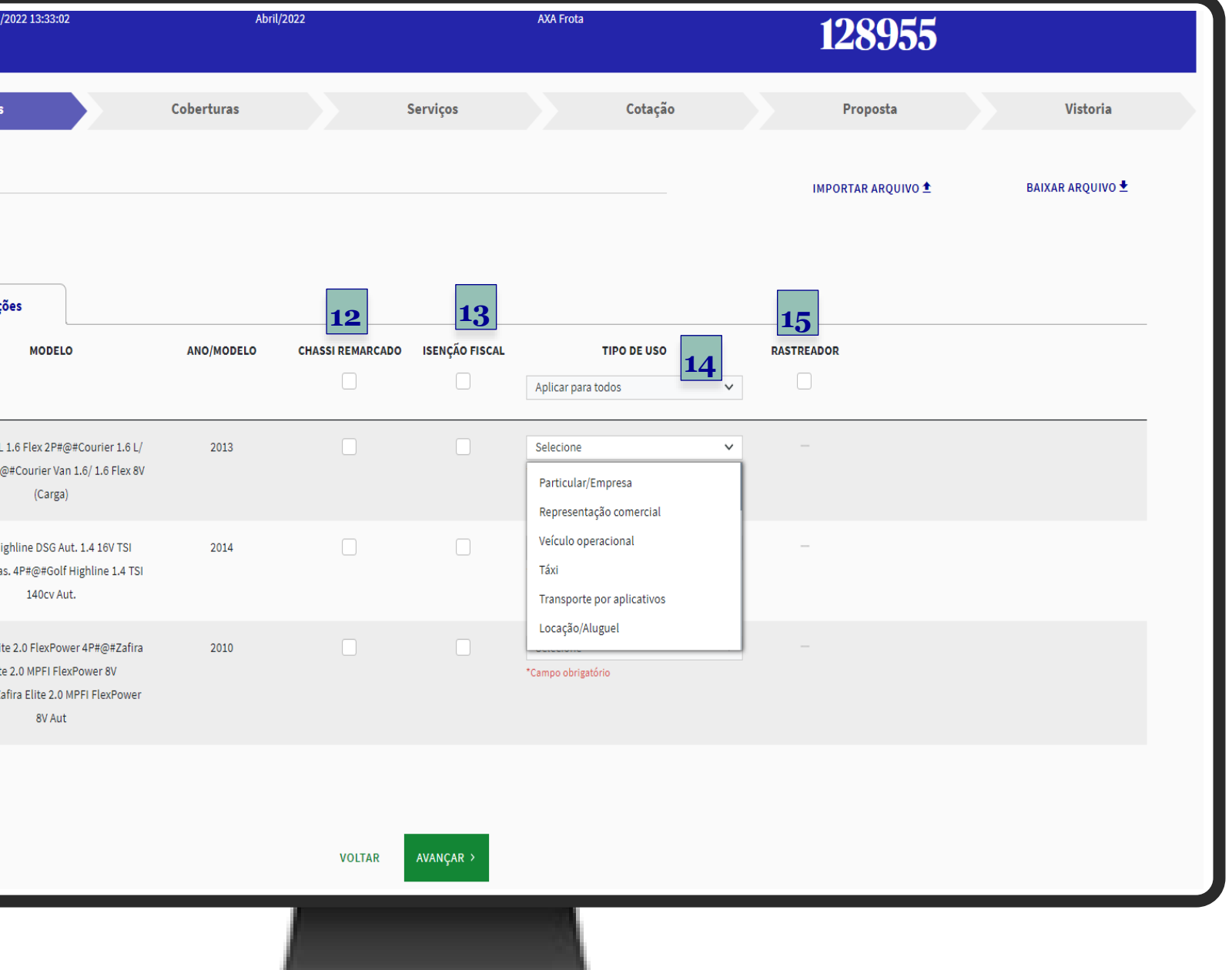

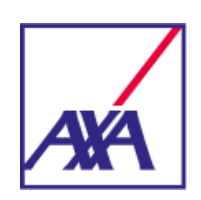

### **2 Tipo de Franquia**

Para selecionar o tipo de franquia, que são: Normal, Reduzida, Majorada ou PÓS (franquia diferenciada). Após feita a seleção, o valor será exibido na tela.

### **3 Danos Elétricos**

Cobertura que poderá ser contratada apenas para veículos Plug-In (Híbridos ou Elétricos). Demais modelos não terão aceitação para essa cobertura.

### **4 Tipo de Oficina e Tipo de Peças**

Necessário escolher um tipo de oficina, que são: Rede Referenciada ou Livre Escolha, e um tipo de reposição de peças, que são: Não Genuínas ou Genuínas.

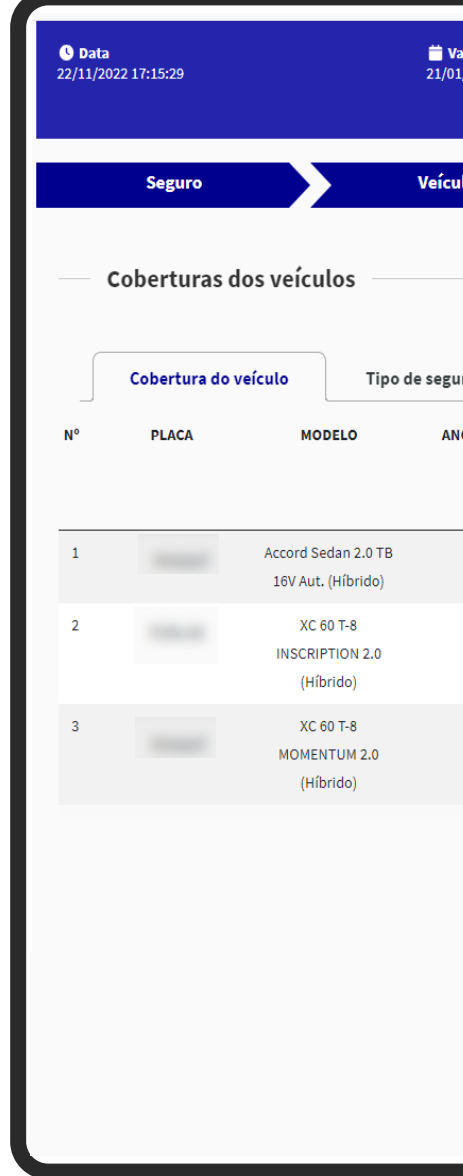

É nesta tela onde serão feitas as escolhas de coberturas, podendo ser Compreensiva, Incêndio, Roubo e Furto, Perda total (exclusiva para Perda Total) ou somente RCF. Na sequência deve-se selecionar a modalidade de cobertura, tendo como opções Valor Determinado ou Valor de Mercado VMR. Caso seja escolhido a modalidade VMR, será necessário escolher o percentual de Ajuste FIPE, variando de 80% até 110% da tabela FIPE.

### ▪ **Cobertura do Veículo**

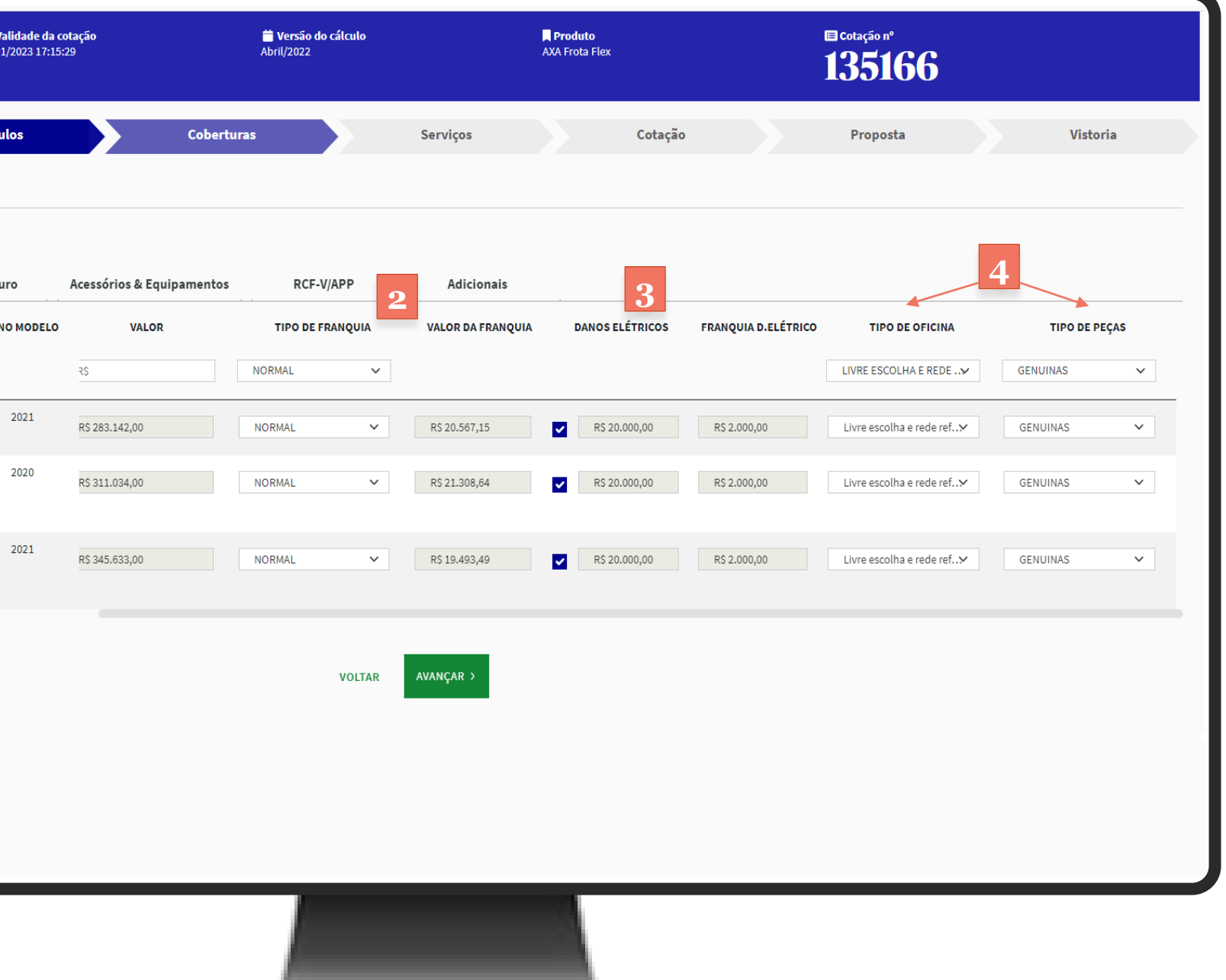

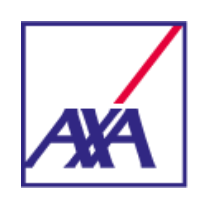

### **5 Tipo de Seguro e Classe de Bônus**

Essas informações são obrigatórias e devem deve ser preenchidas corretamente de acordo com os sinistros ocorridos na Congênere (caso seja renovação externa), pois, ao transmitir a proposta, a AXA fará a validação do bônus junto à CNSEG.

Caso haja alguma divergência a correção será feita de forma automática durante a emissão.

### **6 Aplicar para Todos**

Opção que permite escolher um item e aplicar para todos. Do contrário, é possível preencher de forma individual.

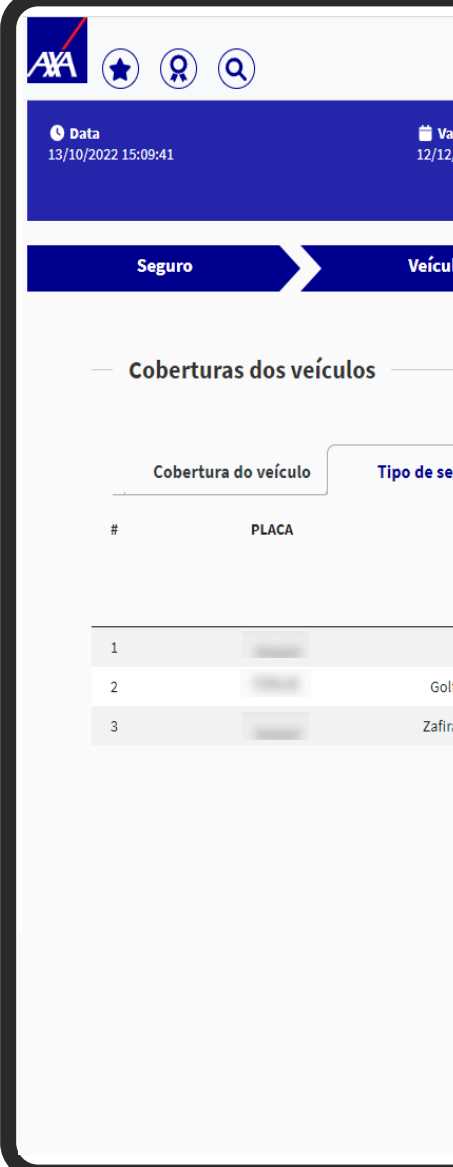

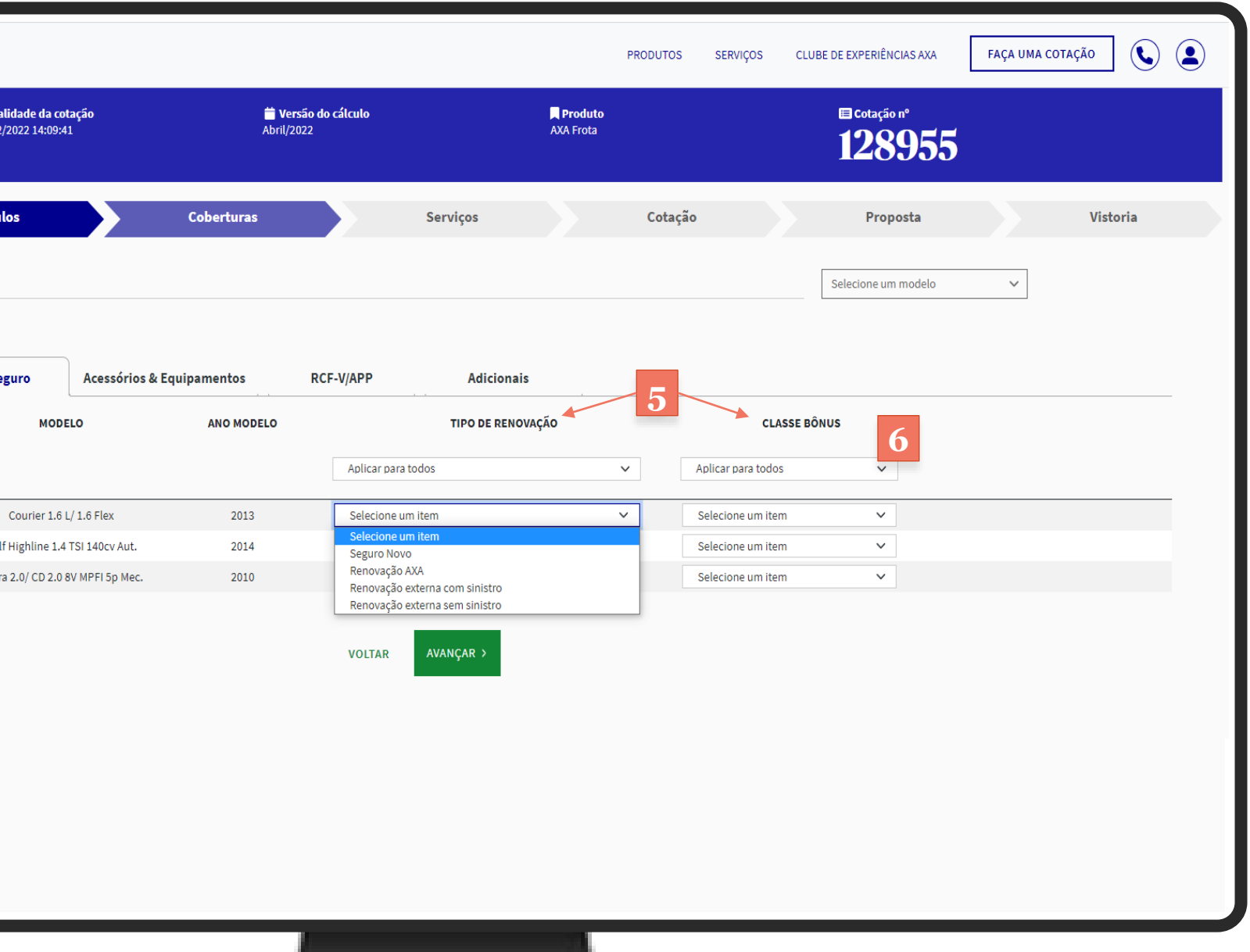

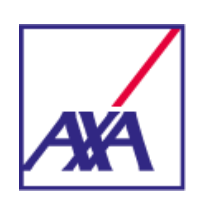

### **7 Aceitação**

Blindagem, Acessórios e Kit gás são destinados a veículos de passeio e motos. Carroceria e Equipamentos destinados a veículos de carga, leves e pesados. No caso da Blindagem teremos regras especificas de aceitação, vinculadas ao ano de fabricação do veículo, no máximo 3 anos de fabricação e limite de importância segurada que pode variar de 30% da FIPE à 65%.

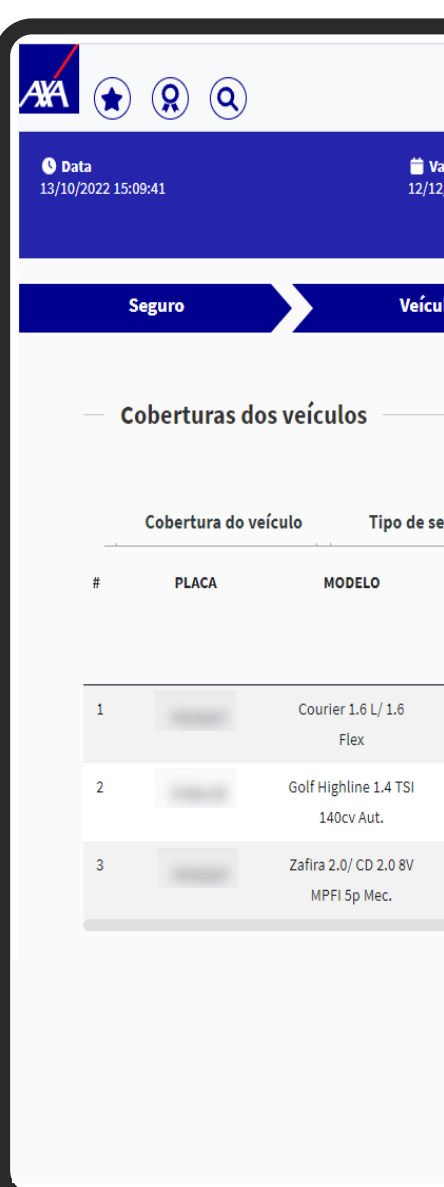

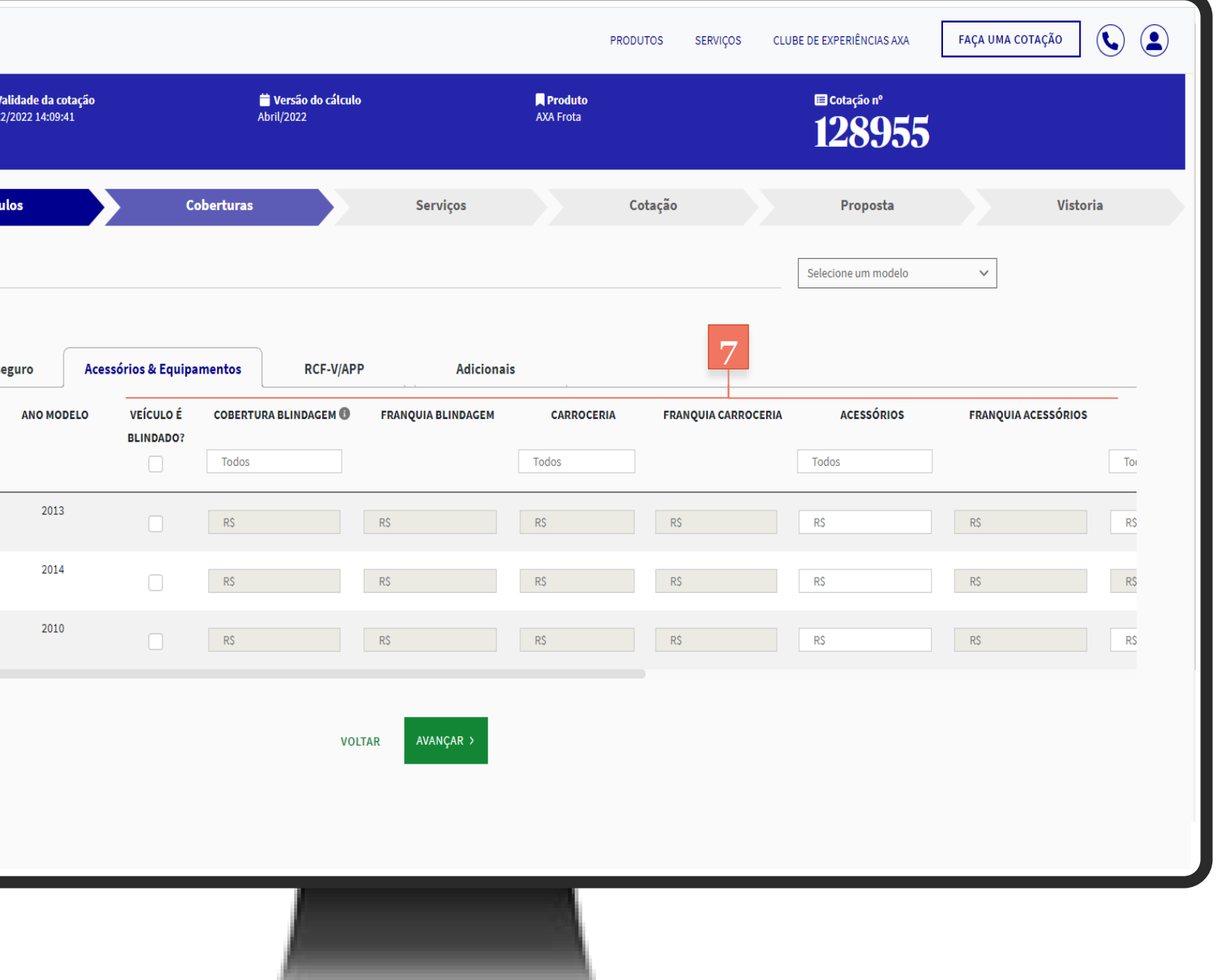

### ▪ **Acessórios e Equipamentos**

Nesta tela é onde ocorre a contratação de coberturas adicionais, válidas apenas para veículos que possuem contratação das coberturas: Compreensiva, Incêndio, Roubo e Furto e Perda Total. Dentre as opções disponíveis há: Blindagem, Carroceria, Acessórios, Equipamentos e Kit Gás. As franquias variam de acordo com as respectivas IS's contratadas. No caso de Blindagem e Kit Gás é possível contratar ou não a cobertura, ou seja, não são obrigatórias, porém as perguntas "veículo é blindado" e "veículo possui kit gás" devem ser respondidas. Cada uma das coberturas possui regras de aceitação vinculadas ao tipo de veículo e seu valor FIPE, onde podem ser limitadas a 50% ou 100% do valor do item.

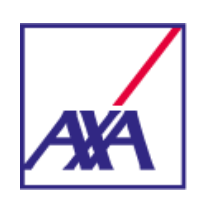

Nesta tela é possível contratar coberturas de RCF, Dano Moral, APP com ou sem DMH e Cláusula 112. As garantias de DM e DC ainda poderão ser contratadas como Garantia Única, ou seja, uma única verba para ambas coberturas. Cada uma das coberturas possuem regras de aceitação vinculadas ao tipo de veículo e sua importância segurada, diante disso, cada uma delas possuem limites diferenciados que ficarão disponíveis no próprio cotador. Caso deseje trabalhar com limites superiores, será necessário o envio para análise da Cia.

### ▪ **RCF-V/APP**

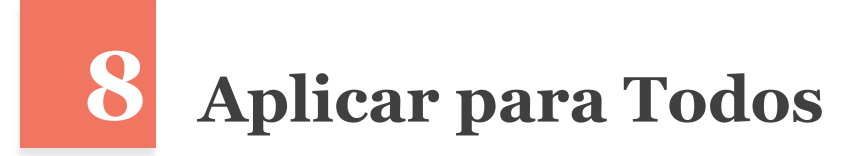

**Importante!** As garantias de RCF do rebocador são extensivas ao Semi-Reboque.

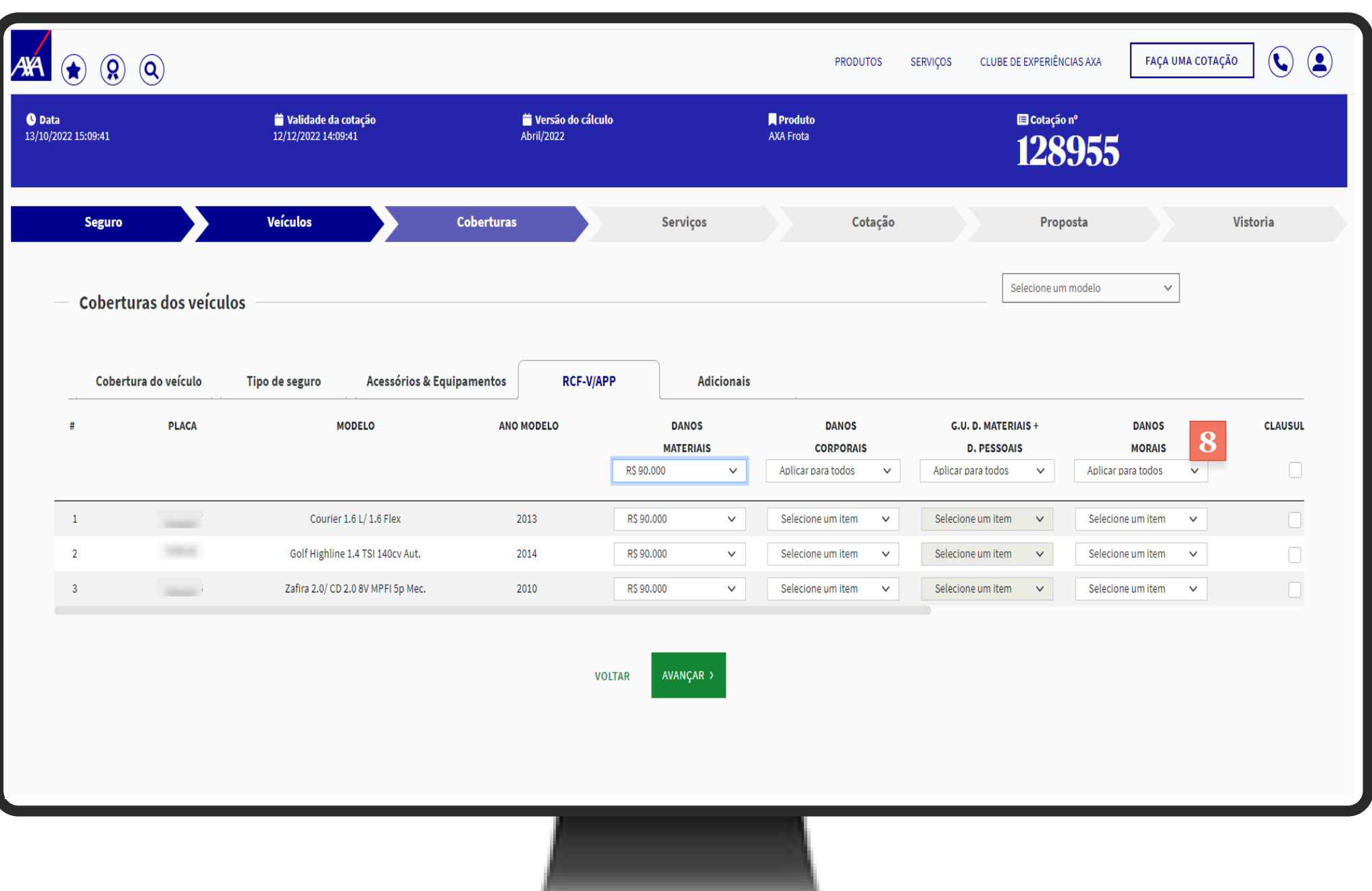

Opção que permite escolher um nível de cobertura e aplicar para todos. Do contrário, é possível preencher de forma individual.

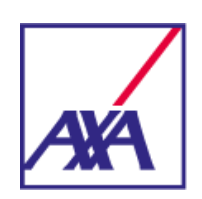

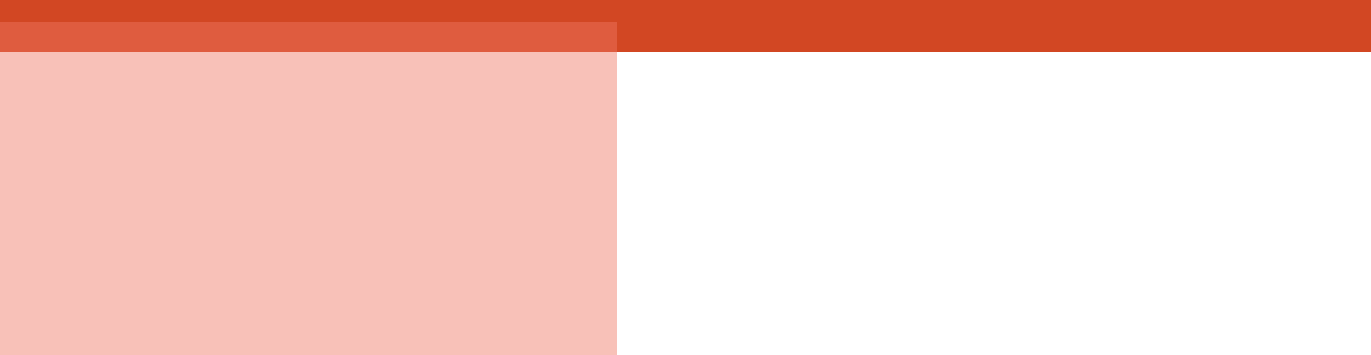

Nesta tela é possível contratar coberturas adicionais, como:

- Despesas Extraordinárias (IS 2.500,00);

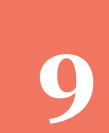

### ▪ **Adicionais**

### **9 Ampliação Geográfica**

Para estender as cobertura da apólice para países do Mercosul. Cada uma das coberturas possui regras de aceitação vinculadas ao tipo de veículo.

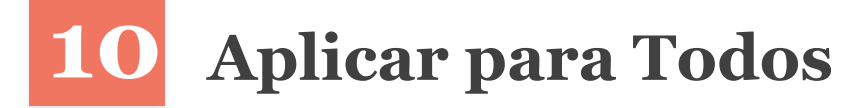

Opção que permite escolher aplicar para todos. Do contrário, é possível preencher de forma individual.

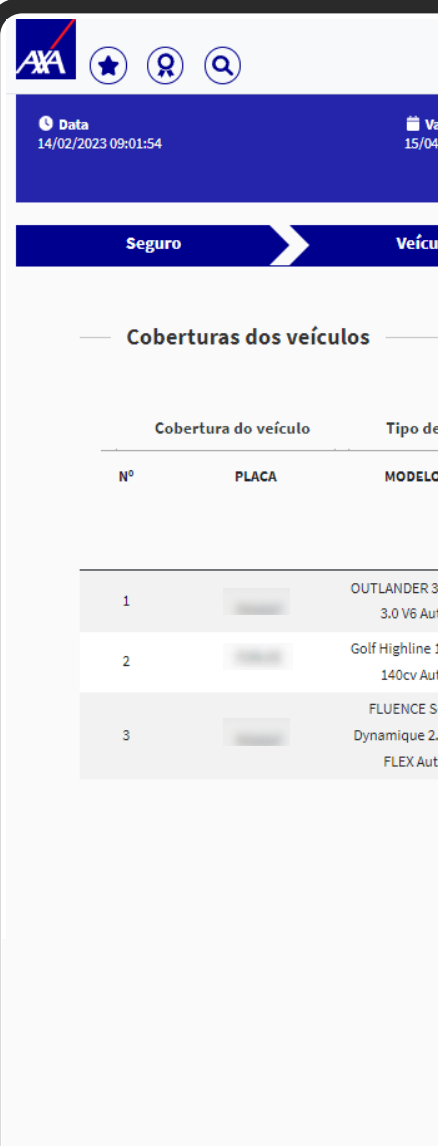

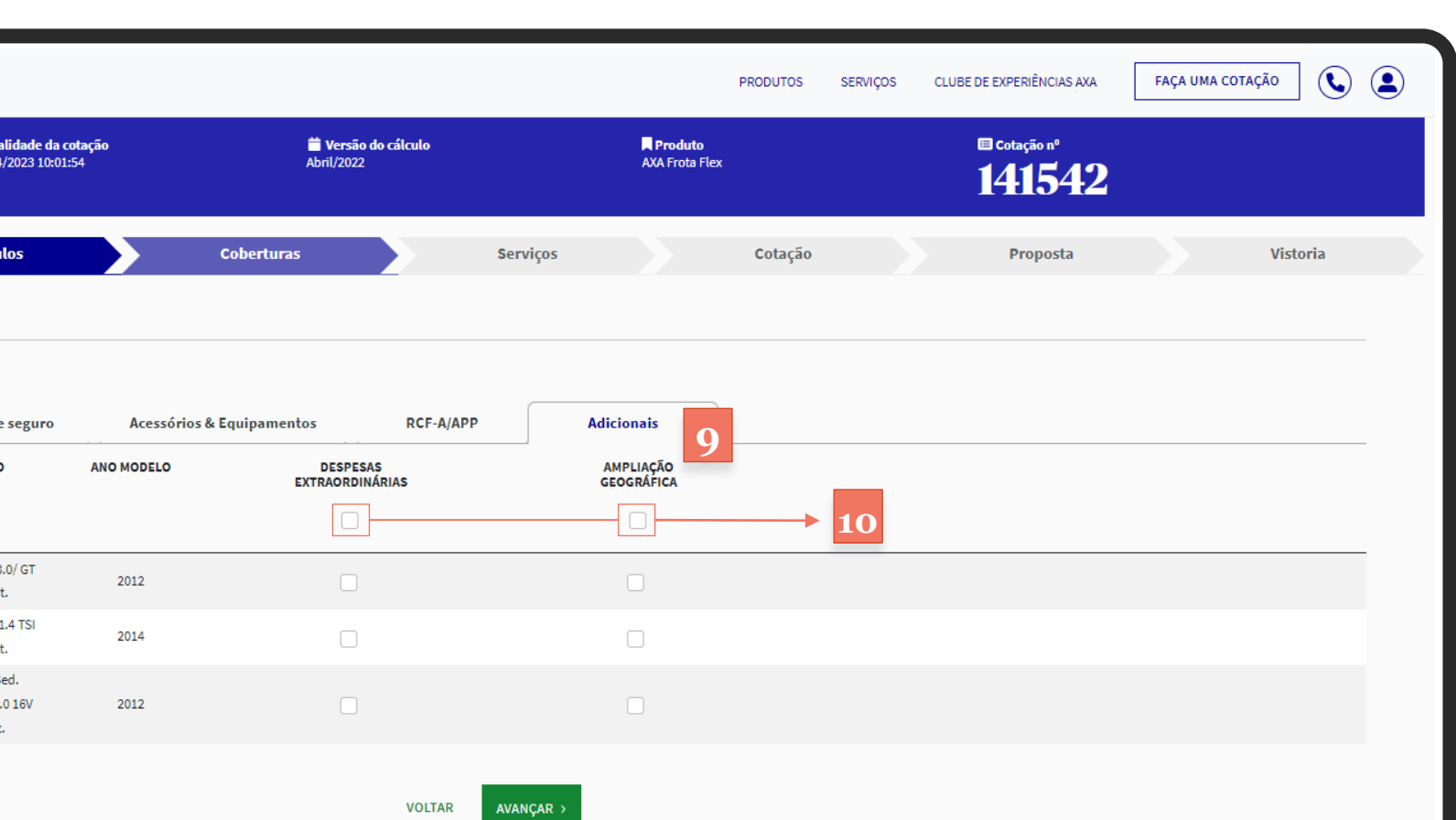

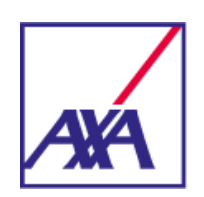

### **Serviços**

### **1 Tipo de Contratação**

Será possível escolher os seguintes tipo de contratação: - Por item: deverá ser escolhido cada um dos serviços de acordo com a disponibilidade de cada uma;

- Por apólice: em função do tamanho da frota, será disponibilizada uma quantidade de serviços para toda a apólice, variando de 7 à 30 utilizações. Nesta modalidade será possível utilizar os serviços para qualquer item, respeitando o número máximo de acionamentos.

### **2 Regras de Aceitação**

**Importante!** Cada uma das coberturas possuem regras de aceitação vinculadas ao tipo de veículo.

### **3 Limite de Utilização**

Cada um dos planos de assistência 24 hs, vidros e carro reserva possuem limites de utilização por item/vigência.

### **4 Aplicar para todos**

Opção que permite escolher um nível de cobertura e aplicar para todos. Do contrário, é possível preencher de forma individual.

Nesta tela é possível contratar os serviços de assistência 24 horas, adicionais de quilometragem, carro reserva, vidros e adicionais, como vidros com logomarca, lataria e pintura, e cobertura para teto-solar.

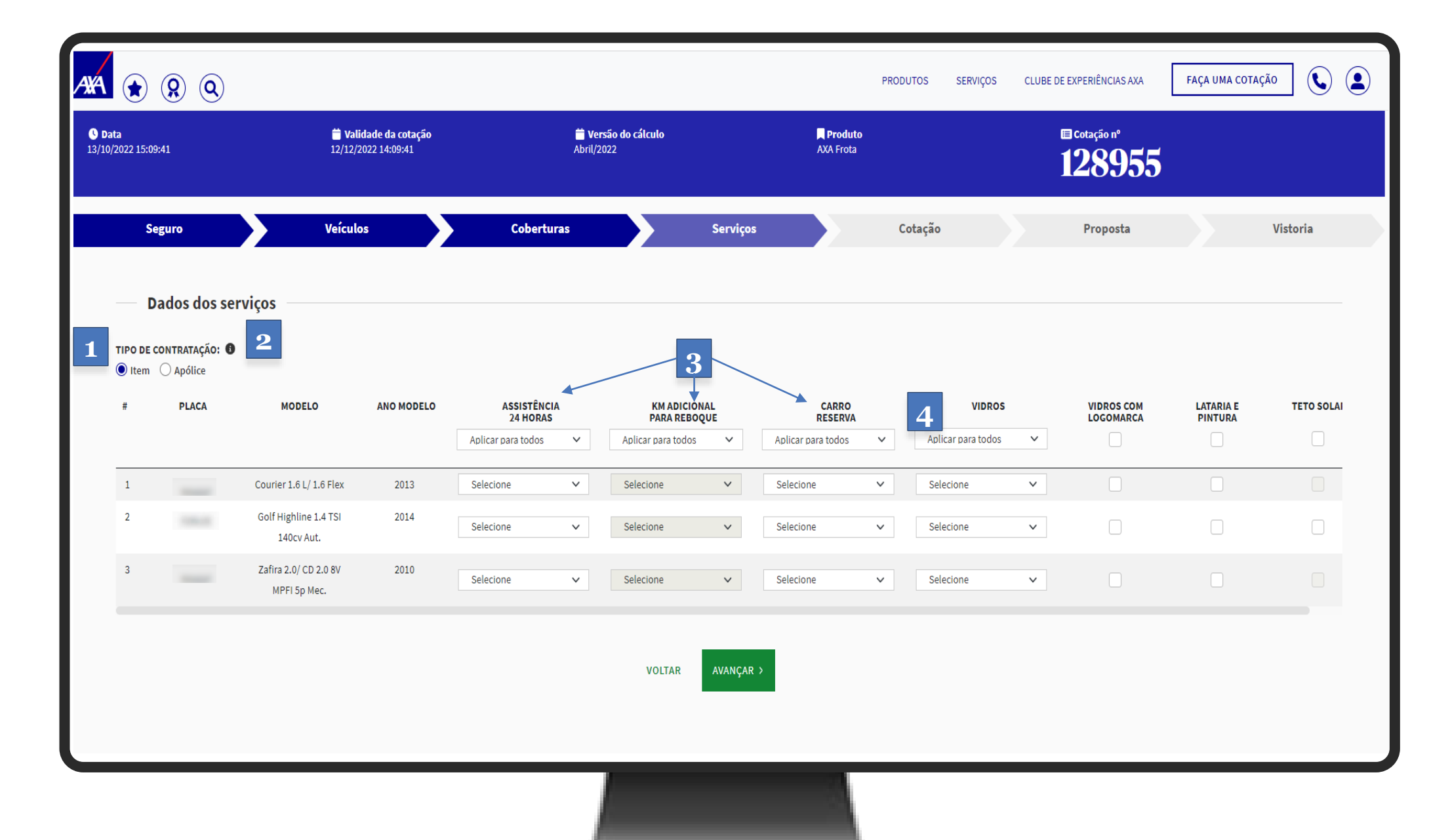

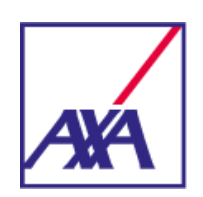

### **Cotação**

### **1 Preço**

Serão fornecidos dois ou três preços na mesma cotação, dependendo do tipo de oficina e peças escolhidos:

- Proposta: de acordo com as escolhas do usuário;

- AXA Básico: custos considerando oficina, rede referenciada e peças não genuínas;

- AXA Plus: considerando rede referenciada, oficina livre escolha e peças genuínas.

### **2 Enviar para Análise**

Existem regras de subscrição que impedem o cálculo, sendo necessário o envio da cotação para análise da Cia. A área de Frotas fará a análise e retornará a cotação no próprio sistema. Feito isso será possível efetivar a proposta.

### **3 Solicitar Repique**

Em caso de necessidade de algum desconto, poderá ser feito de forma automática no próprio sistema, onde a Cia fará a análise e retornará a cotação. Algumas informações precisam ser preenchidas para o envio à Cia.

### **4 Impressão**

Gera o PDF da cotação para apresentação ao cliente.

Nesta tela será possível calcular o prêmio da cotação. Deverá ser preenchida a comissão e, opcionalmente, o desconto e o agravo.

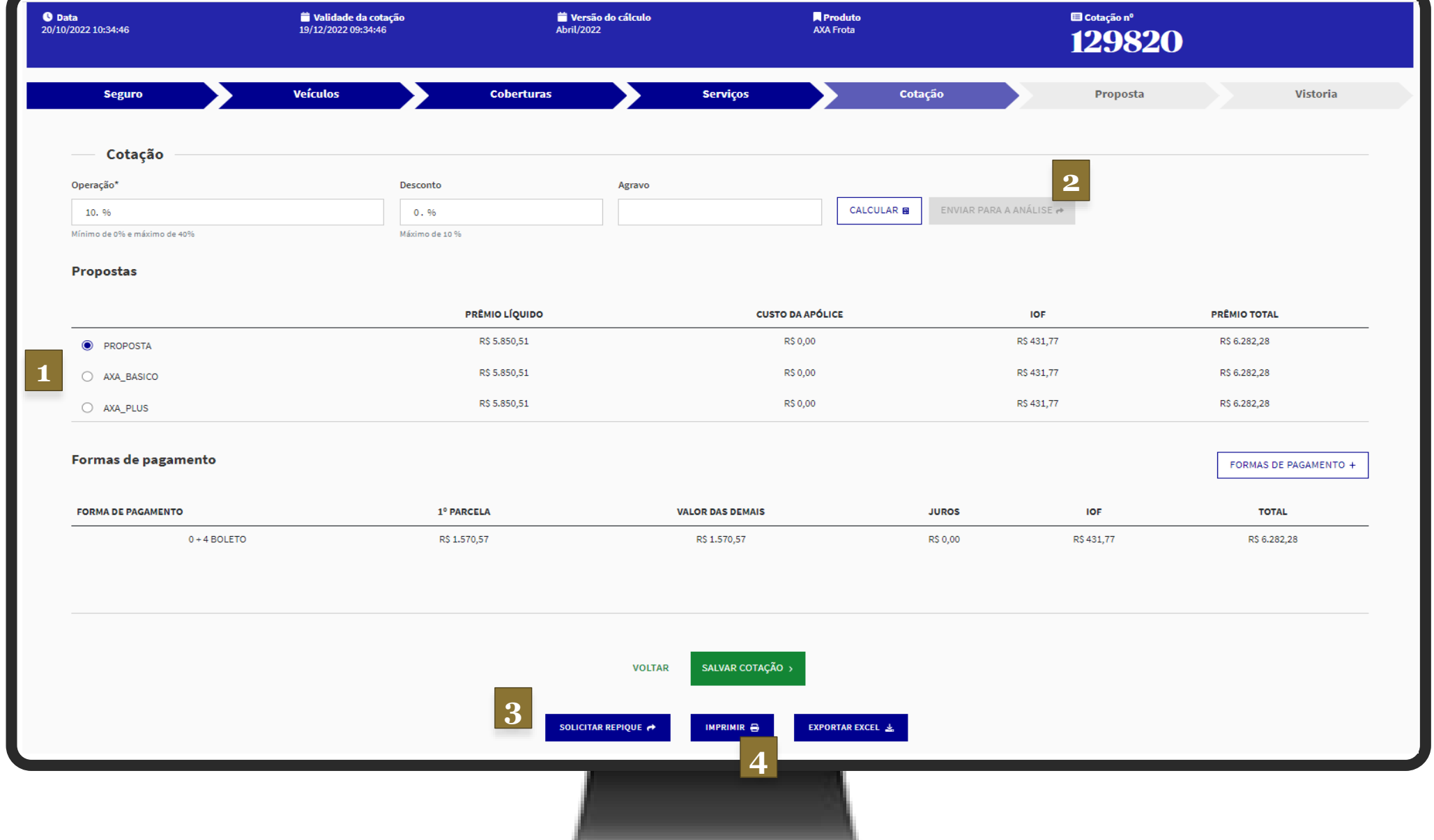

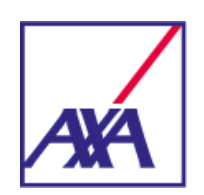

### **Proposta**

### **1 Cláusula Beneficiária**

Será possível indicar, caso haja necessidade, a cláusula beneficiária para algum item, indicando a instituição financeira e os respectivos itens.

Nesta tela devem ser preenchidos os dados do cliente para efetivação da proposta.

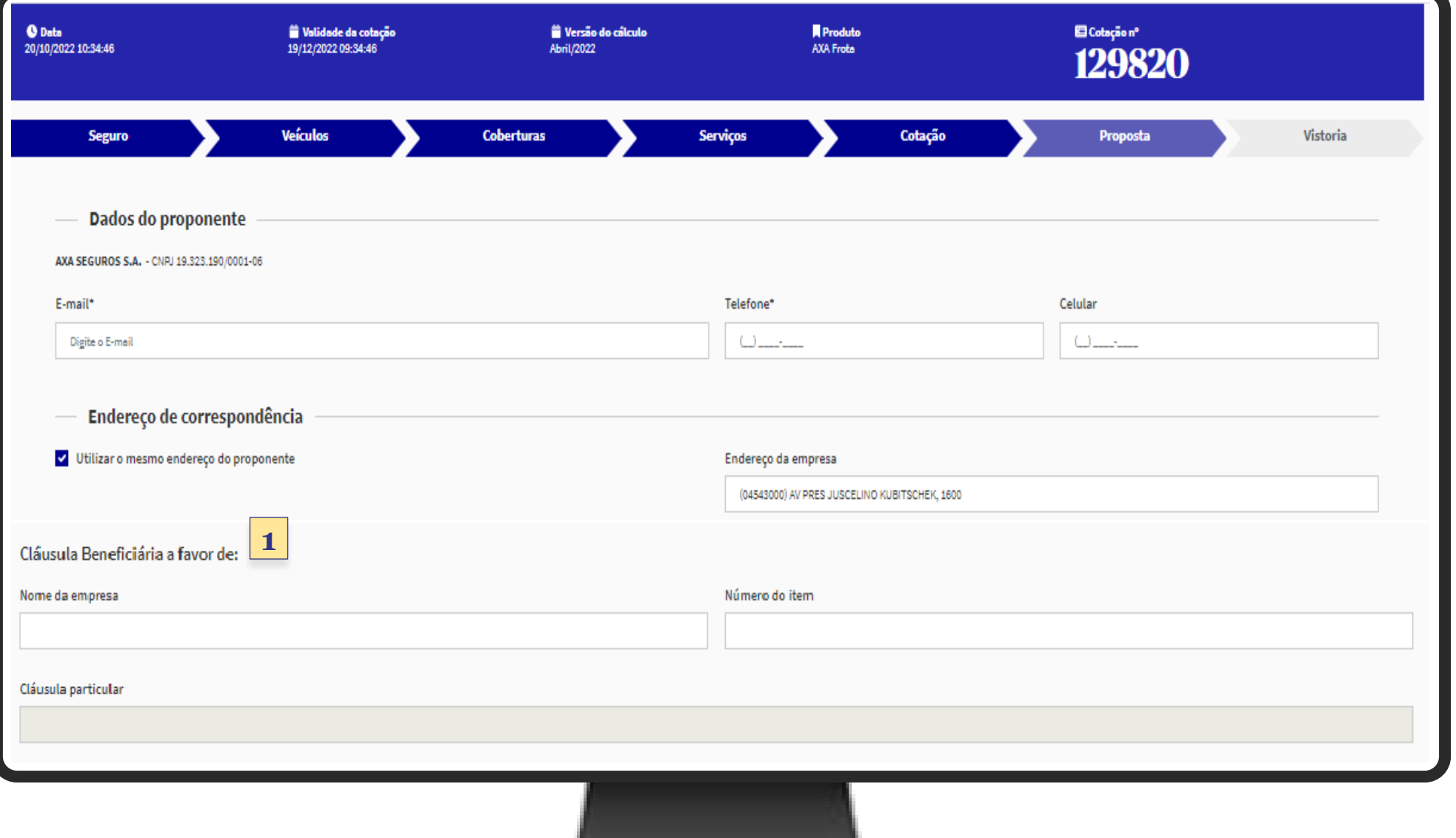

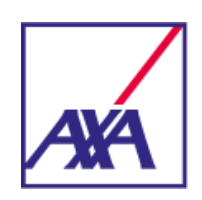

### **Proposta**

### **2 Itens da Cotação**

Nesta seção deve-se preencher os dados de CI dos itens. É possível baixar o arquivo padrão em Excel, preenche-lo e realizar o upload. Essa informação é obrigatória e será utilizada para validação dos bônus informados pelo cliente. Caso exista alguma divergência a AXA fará a correção emitindo a apólice com os dados corretos.

### **3 Valores da Proposta**

Serão exibidos os prêmios de acordo com a escolha da cotação.

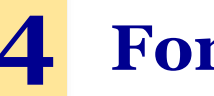

### **4 Forma de Pagamento**

Será necessário confirmar a forma de pagamento desejada e escolher o melhor dia de pagamento. A escolha da data segue alguns critérios, existindo limites de escolha de datas.

### **5 Quadro**

**Importante!** Neste quadro serão informadas quais pendências existem para sua Frota, podendo variar entre Inspeção Veicular, obrigatória para veículos oriundos de leilão, e Vistoria Prévia Digital, na qual o cliente receberá um SMS para acesso ao APP para realização das mesmas.

Caso exista a pendência de Vistoria Prévia, o sistema solicitará em uma próxima etapa que sejam informados os dados de contato para envio do link. O agendamento será feito de forma automatizada entre a AXA e o Prestador, não sendo necessário qualquer interação, telefonema ou agendamento manual por parte do Corretor.

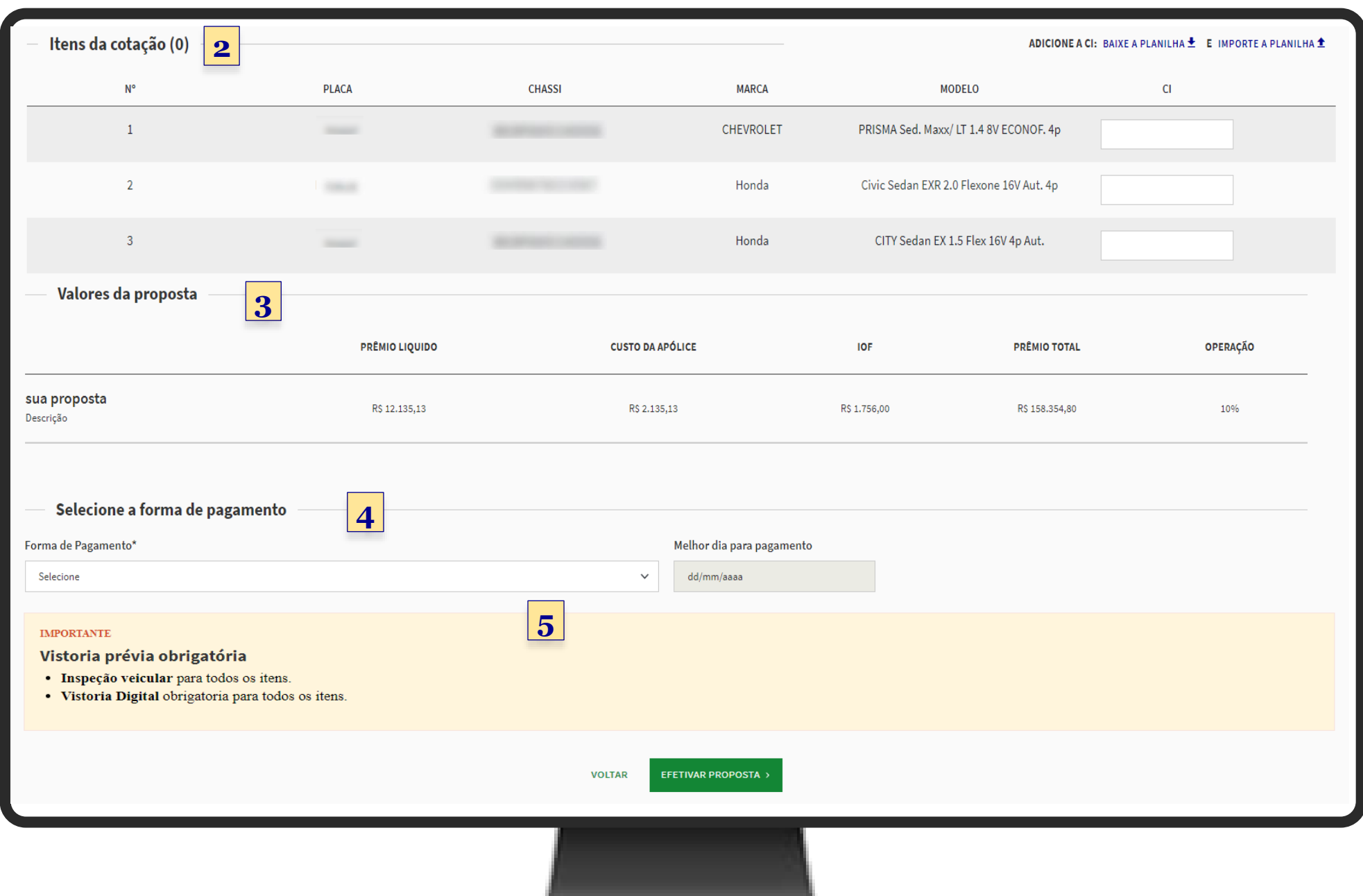

### **Vistoria Prévia**

### **Agendamento de vistoria**

Após clicar em Elaborar Proposta, e havendo itens com necessidade de vistoria prévia, deve-se informar os dados para a realização do agendamento da vistoria, que poderá ser digital ou presencial.

• Digital: será necessário informar o número do celular do responsável pela frota, que receberá um SMS com um link para acessar o aplicativo e iniciar o processo de vistoria. É possível cadastrar um único celular para todos os itens ou informar números diferentes para cada veículo;

**Importante!** o proponente terá 5 dias para realizar a vistoria.

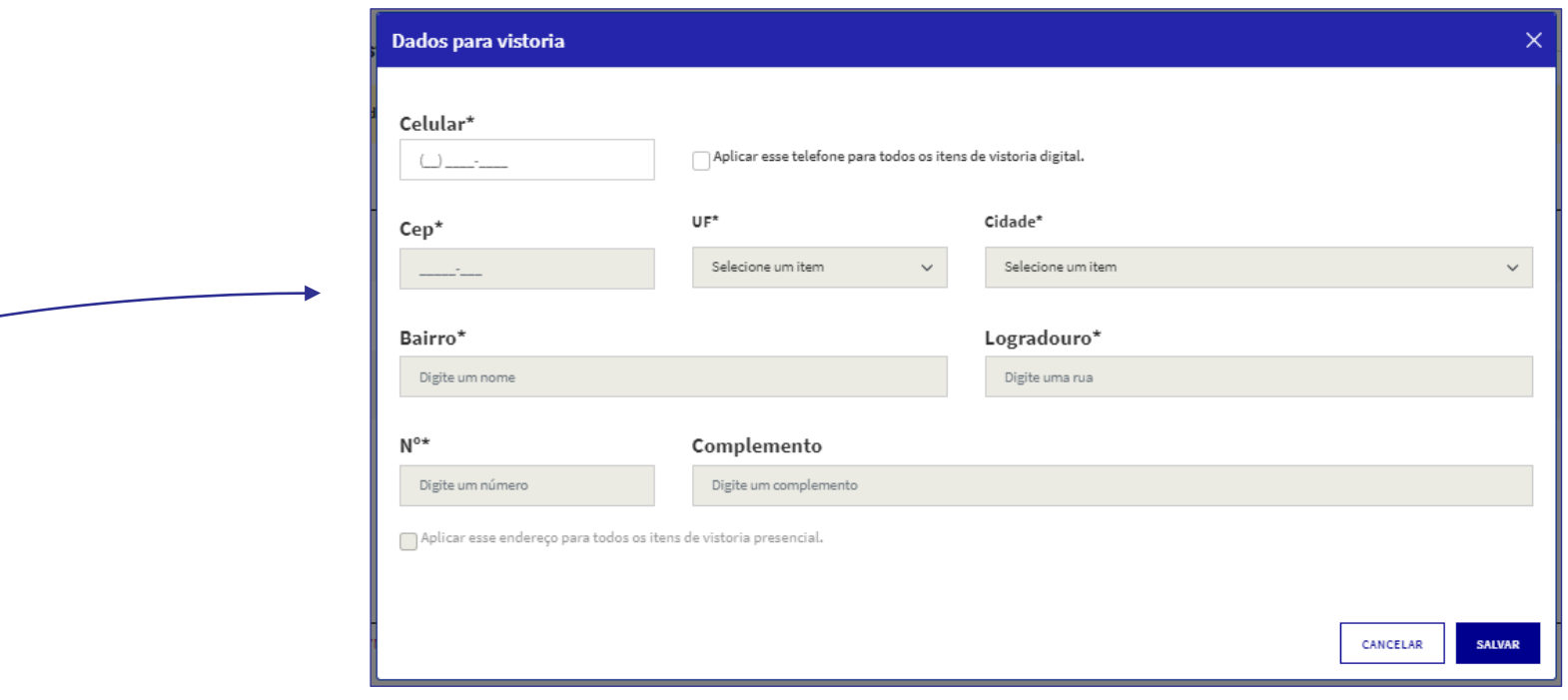

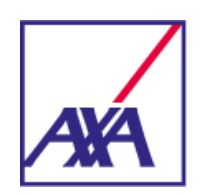

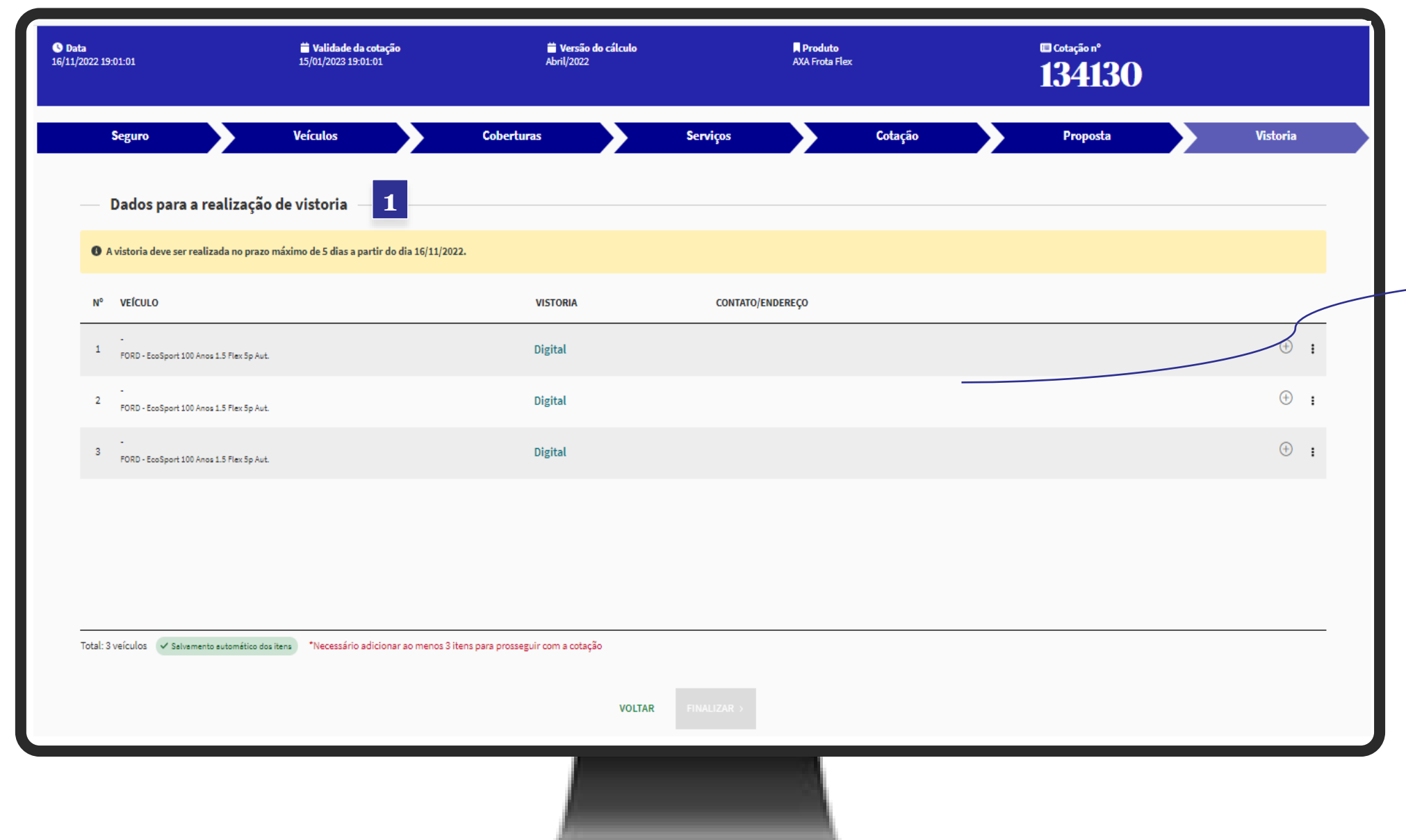

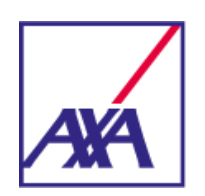

### **Emissão**

Cadastradas as informações para o agendamento das vistorias, em seguida deve-se clicar em Finalizar a Proposta. Com isso, ficará Em Processamento até que a análise da Cia seja finalizada.

Ao término da análise ela será emitida de forma automática. Neste quadro será possível acompanhar o status de sua proposta, basta acessar pelo caminho:

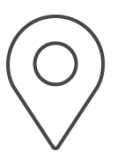

**Portal do Corretor > Serviços > Consultas > Propostas**

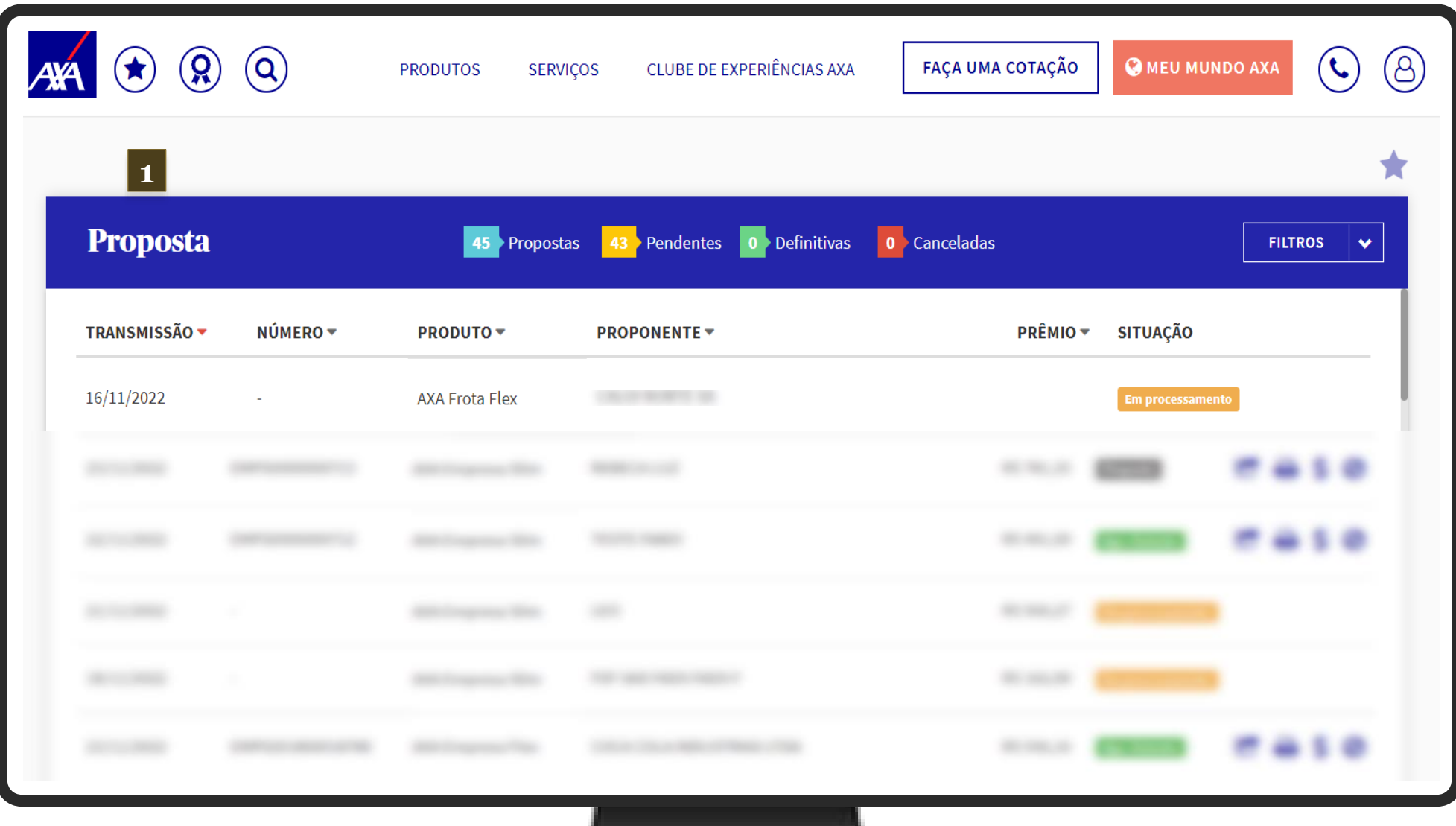

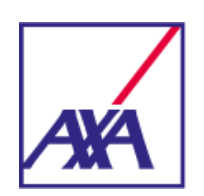

### **Consultar detalhes**

Nesta seção será possível consultar os detalhes da sua proposta bem como todos os documentos disponíveis para impressão. Acesse pelo caminho:

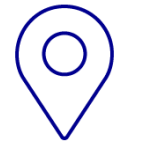

### **Portal do Corretor > Serviços > Consultar > Apólices e Endossos**

Pesquise pelo produto AXA Frota Flex ou busque especificamente pelo numero da apólice, Situação, CNPJ, Estipulante ou por período.

Após realizada a busca, o resultado será apresentado logo abaixo dos filtros.

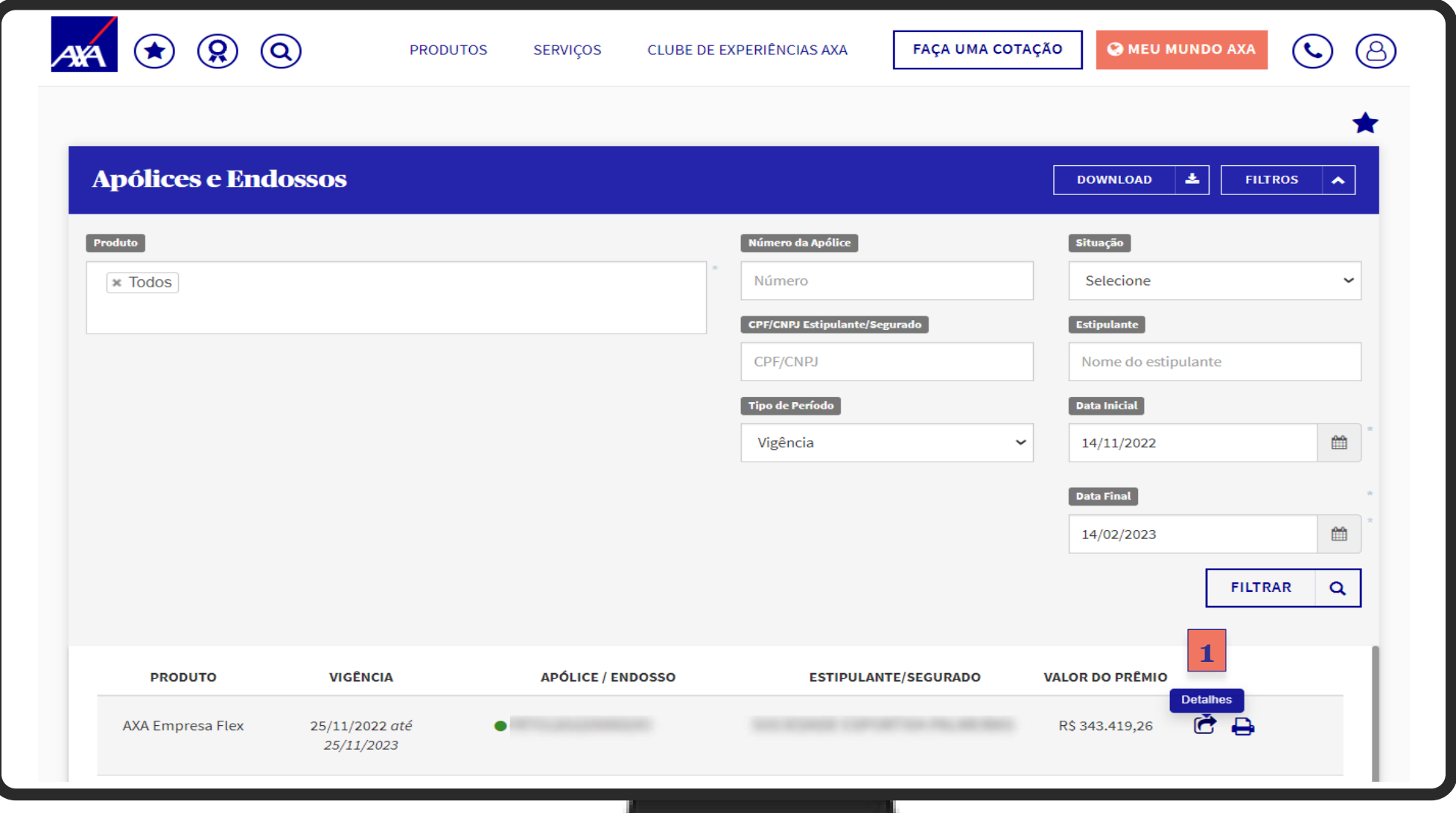

### **Impressões**

Nesta mesma tela também será possível realizar as impressões e consultar os detalhes da apólice.

Dentre as opções poderá imprimir a sua apólice, o cartão de assistência 24 horas de cada veículo e iniciar uma cotação de endosso, caso seja necessário.

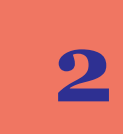

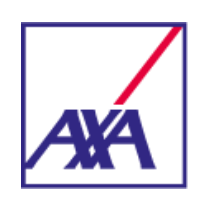

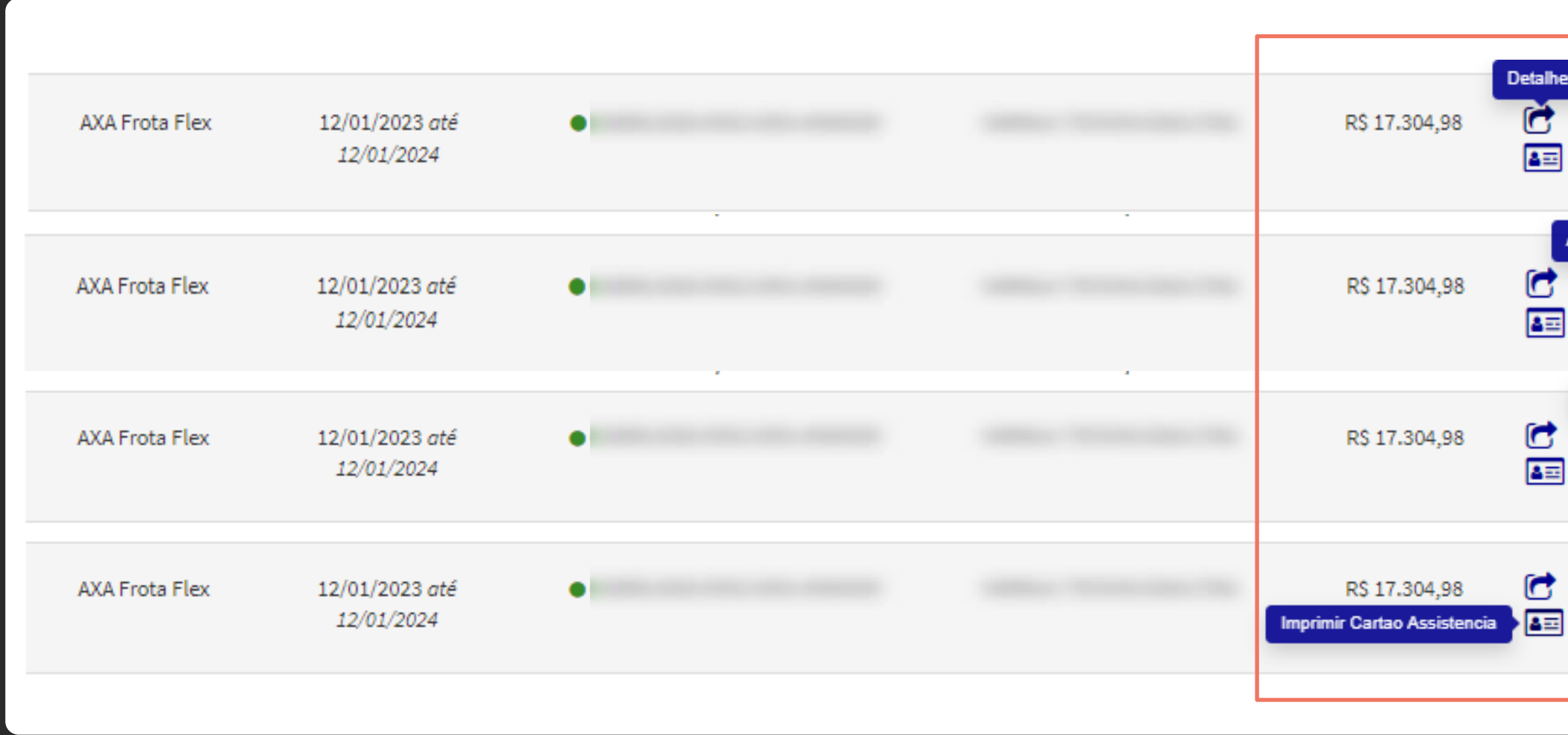

![](_page_22_Figure_9.jpeg)

![](_page_23_Picture_0.jpeg)

![](_page_23_Picture_1.jpeg)

Durante o piloto você terá todo suporte para dúvidas de produtos e dificuldades com a ferramenta.

Temos um time dedicado para te atender em caso de inconsistências do sistema, resolvendo casos críticos em até 4horas.

**O contato deve ser feito diretamente com o responsável pelo seu atendimento comercial.**

### **Suporte corretor: Para acionamento do seguro:**

Nossa Central irá oferecer ao cliente as opções de transferência para os demais canais (sinistros e assistências).

Ouvidoria e canal para Deficientes Auditivos:

**0800 292 1600**

AXA Help 0800 292 4357

## **Suporte e Atendimento**

![](_page_23_Picture_9.jpeg)

![](_page_24_Picture_0.jpeg)

# **Auto Frota Flex Tutorial – Março/2023**